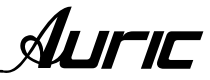

#### NO SE ABRA RIESGO DE CHOQUE ELÉCTRICO **CAUTION RISK OF ELECTRIC SHOCK DO NOT OPEN CAUTION: TO REDUCE THE** RISK OF ELECTRIC SHOCK, DO NOT REMOVE THE COVER. NO USER SERVI-**CEABLE PARTS INSIDE.** REFER SERVICING TO QUALIFIED SERVICE PERSONNEL.

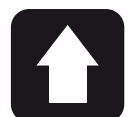

#### DESEMPACADO

Como parte de nuestro control de calidad, cada equipo es inspeccionado cuidadosamente antes de dejar la fábrica. Al momento de desempacarlo, revíselo muy bien para detectar posibles golpes o daños provocados durante el transporte. Conserve sus empaques originales, ya que serán necesarios en caso de requerir servicio ó cualquier reclamación posterior.

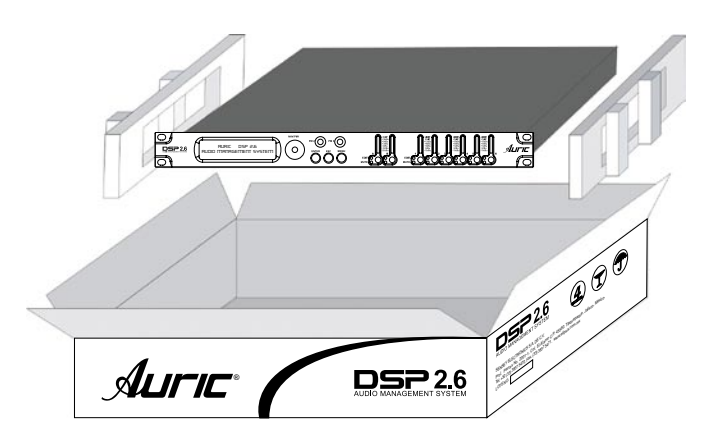

PRECAUCION: para disminuir el riesgo de choque eléctrico, no quite la cubierta, no hay piezas adentro que el usuario pueda reparar, deje todo el mantenimiento a los técnicos calificados.

ADVERTENCIA: para prevenir choque eléctrico o riesgo de incendios, no exponga este aparato a la lluvia o a la húmedad. No arroje agua o cualquier otro líquido sobre o dentro de su unidad. Antes de utilizarlo lea todas las advertencias en la guía de operación.

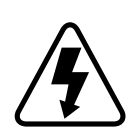

Este símbolo tiene el propósito de alertar al usuario de la presencia de VOLTAJE PELIGROSO que no tiene aislamiento de la caja y que puede tener una magnitud suficiente para constituir riesgo de descarga eléctrica.

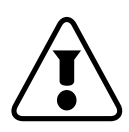

Este símbolo tiene el propósito de alertar al usuario de la presencia de instrucciones importantes sobre la operación y mantenimiento en la documentación que viene con el producto.

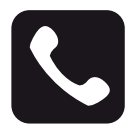

#### ATENCIÓN AL CLIENTE

Para conocer más acerca de su equipo, visite nuestra página www.back-stage.com.mx

Para cualquier sugerencia, consulta o comentario llame al (33) 3837 5470 en la ciudad de Tlaquepaque, Jalisco; o escribanos a: atencion@back-stage.com.mx

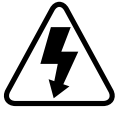

Este equipo es peligroso si se usa indebidamente, existen voltajes suficientes para provocar graves shocks eléctricos. Lea este manual y compréndalo antes de utilizar el equipo.

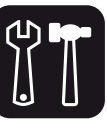

#### SOPORTE TÉCNICO -Servicio técnico directo de planta

Reparación, calibración y pruebas en 7 días. Solo pague sus refacciones, nosotros costeamos la mano de obra.

#### -Refacciones originales

Desde un transistor hasta un módulo completo. -Asistencia telefónica

Llámenos al (33) 3837 5470 Guadalajara Jalisco. Lunes a Viernes de 8:00 a 18:00 hrs.

#### -Asistencia en línea

www.back-stage.com.mx/#/soporte/

AUTIC

AUDIO MANAGEMENT SYSTEM DSP 2.6

ÍNDICE

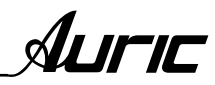

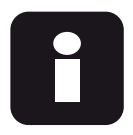

## INTRODUCCIÓN

PROCESADOR *DSP 2.6*

Bienvenido a la familia Auric® de Sensey Electronics. El procesador digital DSP 2.6 de Auric® ha sido diseñado con la intención de ofrecerle un proceso de señal de última generación, utilizando una interface de usuario muy sencilla e intuitiva.

Con la combinación de los distintos componentes y las opciones de configuración obtendrá una forma más eficaz de manipular todos los aspectos del proceso post-mezcla y el direccionamiento de señal.

## CARACTERÍSTICAS

- 1. Proceso de entrada y salida independiente
- 2. EQ paramétrico
- 3. Xover electrónico.
- 4. Filtros de 6 hasta 48dB /octava (Butterworth, Bessel, Linkwitz Riley)
- 5. Ajuste de pendientes hasta 48dB /octava (custom)
- 6. Compresor/limitador
- 7. Delay entradas y salidas
- 8. Conversión de unidades de distancia (mts.) y tiempo (ms.)
- 9. Ajuste por temperatura
- 10. Bloqueo de seguridad
- 11. Conexión a PC por puerto USB
- 12. Conexión RS485

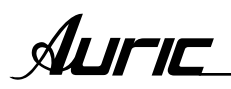

## 1.CONTROLES

# PANEL FRONTAL

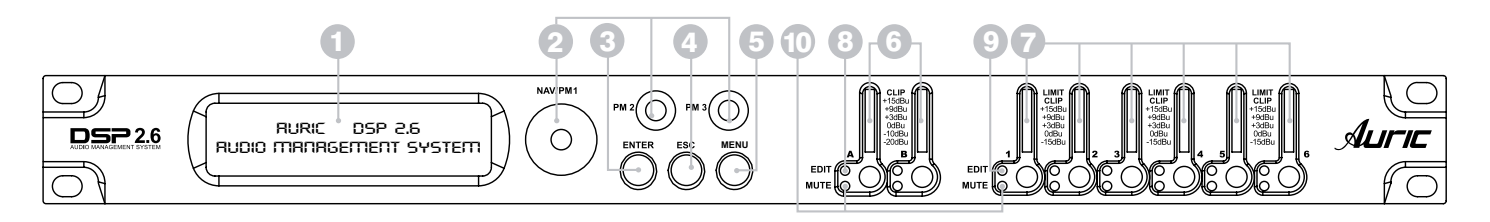

## 1. PANTALLA LCD

La pantalla LCD retroiluminada le permite acceder a toda la información del procesador Auric® DSP 2.6 incluyendo: direccionamiento o ruteo de la señal, edición de parámetros y funciones del asistente de configuración.

## 2. NAVEGADOR *NAV / PM1, PM2 Y PM3*

Estos controles permiten navegar en la interfase de usuario y editar secciones del procesador, para la selección de un sub-menu, paginas, parámetros y la valores para ser asignados durante las operaciones de edición.

## 3. ENTER

Permite acceder a la página de edición. Al pulsar esta tecla puede confirmar el valor de un parámetro.

## 4. ESC

Permite salir de la página de edición. Cancela la acción en curso.

## 5. MENÚ

Permite al usuario entrar a los sub-menus y ajustar las características generales del procesador.

## 6. MONITORES DE ENTRADA *A / B*

Dispone de dos medidores independientes de entrada A / B. Estos medidores monitorean el nivel de señal justo después del módulo de entrada.

*Nota*: el led clip se ilumina cuando se produce una saturación de señal que puede dar como resultado una distorsión. Si se mantiene encendido deberá bajar el control de volumen del equipo conectado para evitar la distorsión.

## 7. MONITORES DE SALIDA *1-6*

Dispone de seis medidores independientes de salida 1-6. Estos medidores monitorean el nivel de señal de salida. *Nota*: el led limitador indica el nivel de umbral de las secciones del limitador y del control de ganancia que ha sido superado y que tendrá lugar a una reducción de ganancia en el canal de salida.

## 8. EDIT ENTRADA *A / B*

Permiten al usuario ingresar al menú de editado de entradas del procesador. (Enciende led azul)

## 9. EDIT SALIDA *1-6*

Permiten al usuario ingresar al menú de editado en los canales de salida del procesador. (Enciende led azul)

## 10. MUTE

Presione el botón y sosténgalo por más de un segundo en los canales de entrada (A/B) ó salida (1-6) para apagarlos o encenderlos. El led rojo MUTE se ilumina cuando el canal esta apagado. Cuando el led MUTE esta apagado, entonces el canal se encuentra encendido.

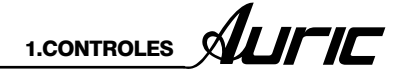

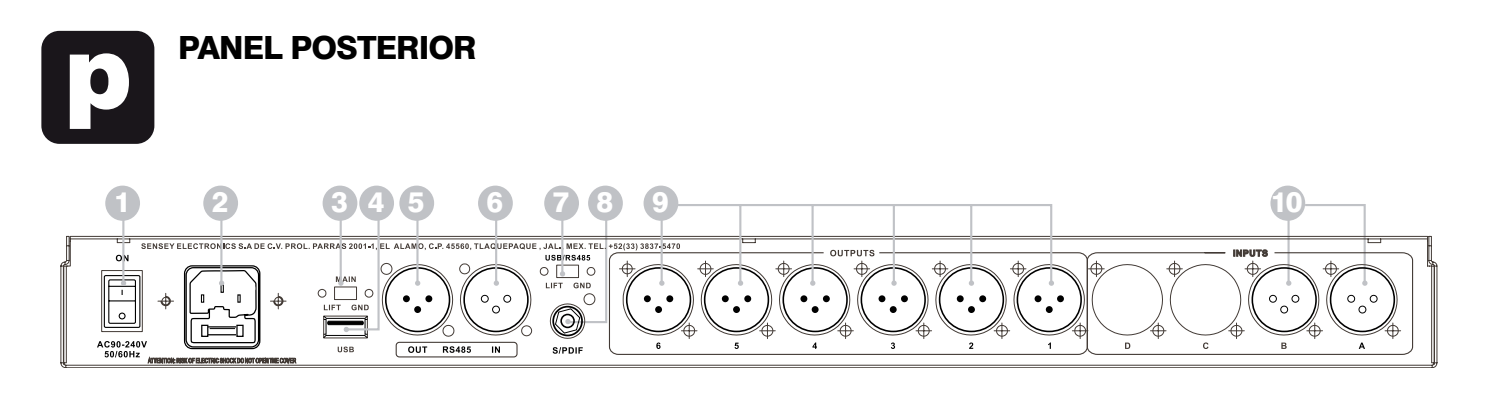

## 1.INTERRUPTOR DE ENCENDIDO *POWER SWITCH ON/OFF*

Este controla el suministro de energía del equipo, haciendo que este permanezca encendido o apagado.

## 2.CONECTOR DE ALIMENTACIÓN *POWER INPUT*

Conecte este cable a una salida estándar de pared de 120V. c.a. 60Hz, solo si la capacidad de corriente en la toma de corresponde con la capacidad que su procesador requiere a fin de garantizar un correcto desempeño del mismo.

#### 3.CONMUTADOR DE DESACOPLO DE TIERRA *MAIN*

Desconecta la tierra de la señal de la tierra física del chasis. Esto puede reproducir en algunos casos el *HUM* causado por una línea de 60Hz.

## 4. CONEXIÓN A PC *USB*

Interface de comunicación de USB. Permite comunicación de entrada y salida entre un procesador Auric® DSP 2.6 y una PC.

El protocolo de comunicación remota:

1.Conecte el procesador a una PC

2.Use el software Auric® para controlar los parámetros del procesador de forma remota.

## 5. SALIDA RS485

Puerto de comunicación de serie estándar. Permite comunicación de salida entre el procesador y una PC u otras unidades de Auric ®DSP 2.6.

RS485 es muy útil para control remoto en largas distancias (que es difícil en puertos USB)

## 6. ENTRADA RS485

Permite comunicación de entrada entre el procesador y una PC u otras unidades Auric® DSP 2.6.

## 7. CONMUTADOR DE DESACOPLO DE TIERRA

*USB/RS485*

Desconecta la tierra de la señal de la tierra física del chasis. Esto puede reproducir en algunos casos el *HUM* causado por una línea de 60Hz.

## 8.ENTRADA S/PDIF

Formato de Interfaz Digital. Consiste en un protocolo a nivel de hardware para la transmisión de señales de audio digital estéreo.

S/PDIF es una versión del protocolo estándar adaptada para aplicaciones comerciales, extendiendo su uso en la mayoría de los dispositivos de audio modernos mejorando la calidad de audio.

## 9.SALIDAS 1-6

Seis conectores XLR macho balanceados electrónicamente.

## 10. Entradas A/B

Dos conectores XLR hembra balanceados electrónicamente.

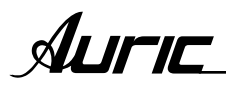

## 2. ESTRUCTURA Y EDICIÓN DEL MENÚ

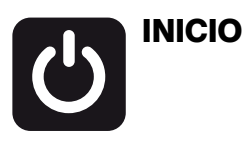

Cuando enciende la unidad Auric® DSP 2.6 mostrará un breve mensaje en la pantalla LCD que detalla el nombre del equipo.

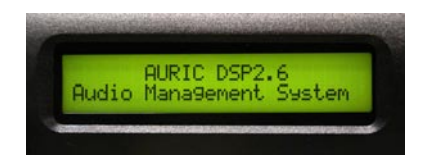

Una barra indica el avance del proceso de inicialización.

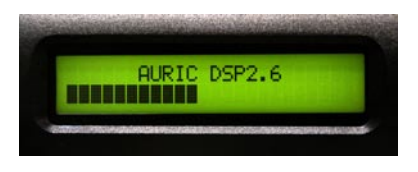

Después de la inicialización del DSP2.6, la primera vez que lo encienda, estará prefijada en la primera memoria, ó la última selección que se hizo antes de ser apagado el equipo.

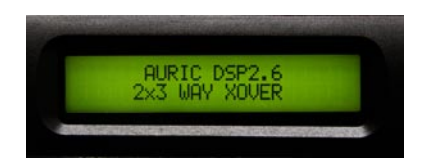

Presione el botón de menú para accesar a los sub-menús, estos pueden ser seleccionados rotando el control NAV / PM1 en sentido de las manecillas del reloj o al contrario.  $\Omega$ 

Una vez seleccionado el sub-menú, presione el botón ENTER para tener acceso a las opciones del mismo, de nuevo desplace usando el NAV / PM1 y accede a los parámetros presionando de nuevo el botón ENTER para editarlos.

A través de botón ESC, es posible regresar al sub-menú ó o pantalla prefijada.

Una vez dentro del sub-menú, algunos parámetros pueden ser modificados usando el control PM2 ó PM3, presione el botón ENTER para confirmar.

Nota: En cada sub-menú la opción seleccionada ó ejecutada mostrará un asterisco (\*).

## DESCRIPCIÓN DEL MENÚ A BLOQUES

## SISTEMA

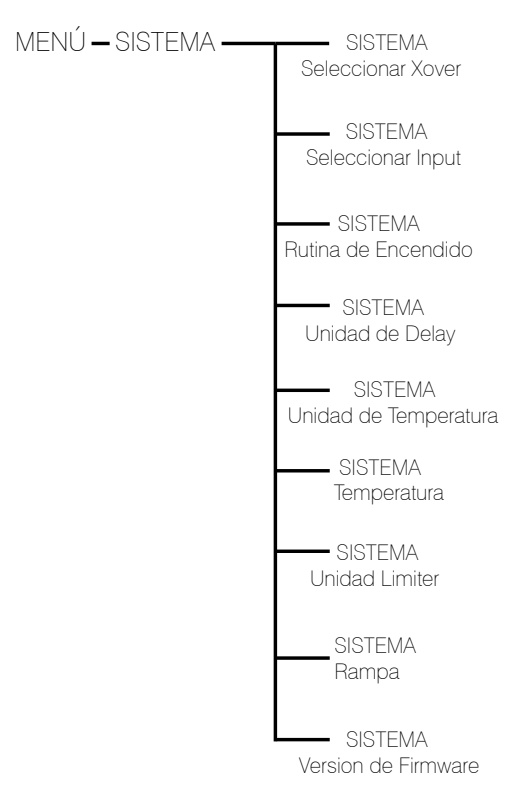

## SISTEMA SFI FCCIONAR XOVER

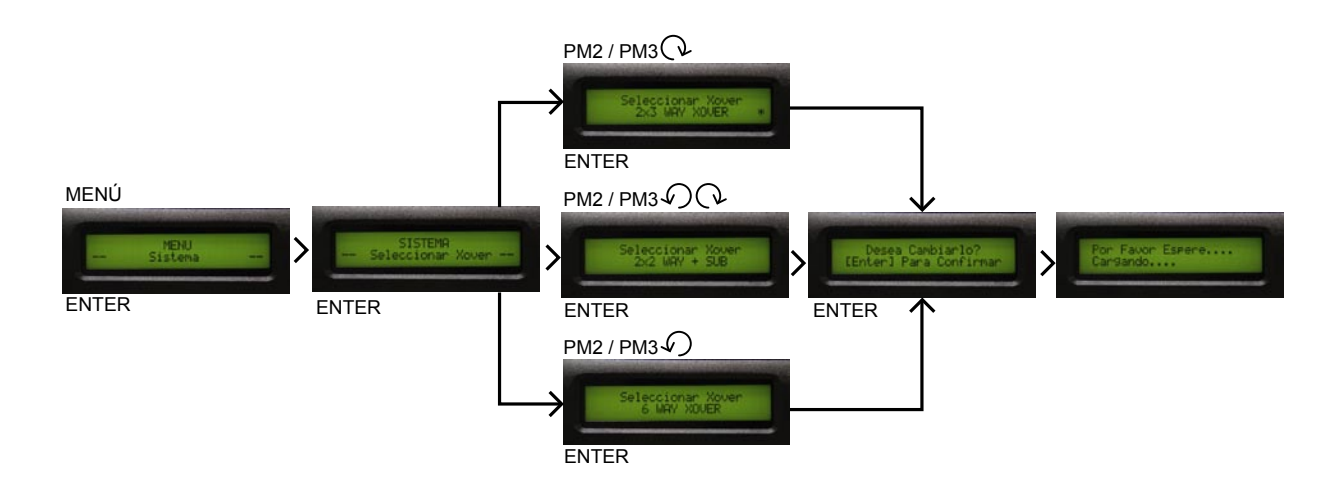

#### Selecionar xover

Es una función capaz de filtrar las frecuencias de entrada para que en la salida solo pase una determinada banda de frecuencias, el margen que ocupe esta banda dependerá de la configuración del sistema. Ejemplo: graves, medios y agudos (sistema 3 vías).

Desde el Sub-menú SISTEMA presione ENTER y entonces use el control NAV/PM1 para desplazarse dando acceso a las siguientes pantallas:

Esta opción permite elegir el modo de operación del DSP2.6. proporcionandole tres modos de operacion diferentes.

#### 1. 2x2 way+sub (sistema a 2 vías)

En este modo de operación, el DSP2.6 ejecuta 2 entradas para 4 salidas xover, mas una configuración sub(mono), donde las 2 entradas son automáticamente asignadas a las salidas como a continuación se especifica:

Entrada A para salidas 1/3  $(salida1 = low-A y salida3 = high-A).$ 

Entrada B para salidas 2/4  $(salida2 = low-B y salida4 = high-B).$ 

Entrada A+B para salidas 5/6 (salida5=sub-A y salida6=sub-B). Es la suma de la entrada A y B enviandose a la salida 5 y 6 (salidas monourales).

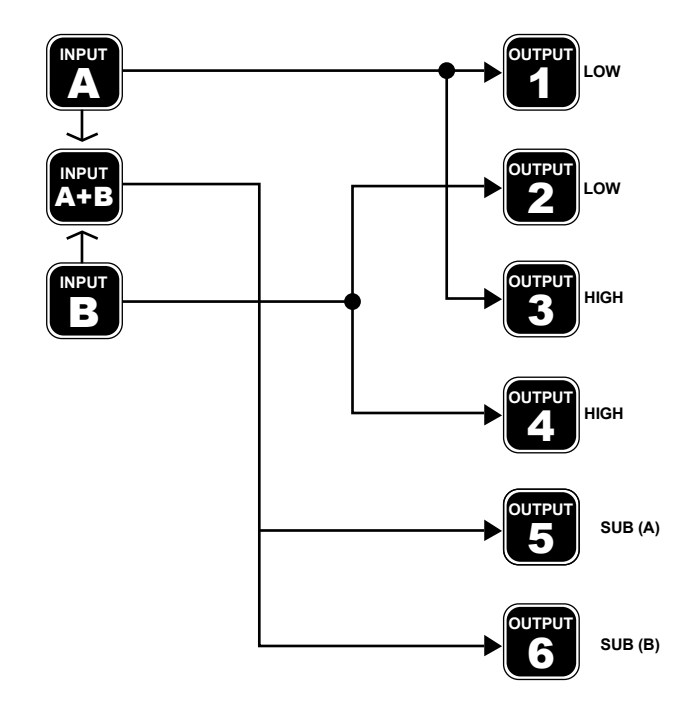

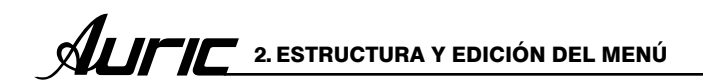

## 2. 2x3 way xover (sistema 3 vías)

En este modo de operación, el DSP2.6 ejecuta 2 entradas para 6 salidas xover, donde las 2 entradas son automáticamente asignadas a las salidas como se muestran:

#### Entrada A para salidas 1/3/5

(salida1=low-A, salida3= mid-A, salida5=high-A).

## Entrada B para salidas 2/4/6 (salida2=low-B, salida4=mid-B, salida6=high-B).

## 3. 6 vias xover

En este modo de operación,el DSP2.6 ejecuta 1 entrada en mono para 6 salidas xover, donde la entrada A es automáticamente asignada a las salidas como se llevan acabo:

Entrada A para salida 1/2/3/4/5/6

(salida1=near-1, salida2=near-2, salida3=mid-1 salida4= mid-2, salida5=far-1, salida6=far-2).

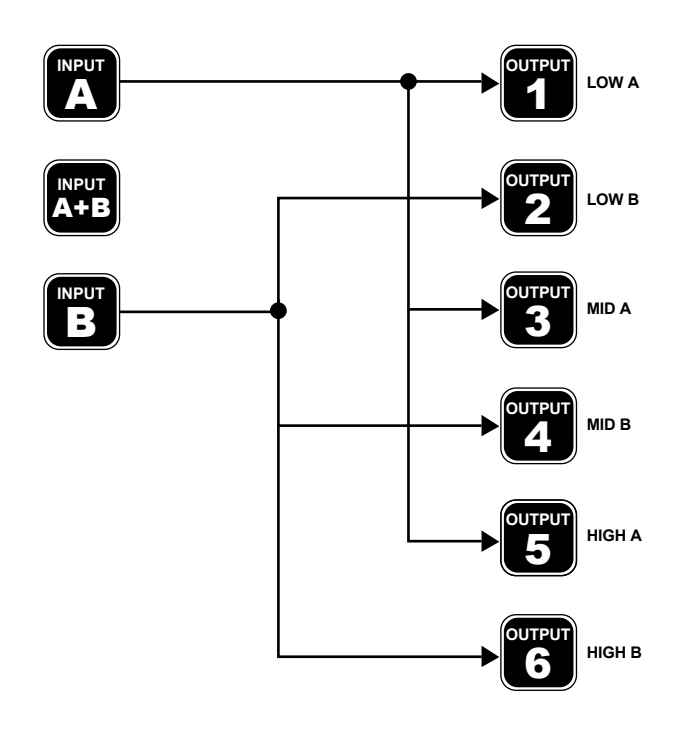

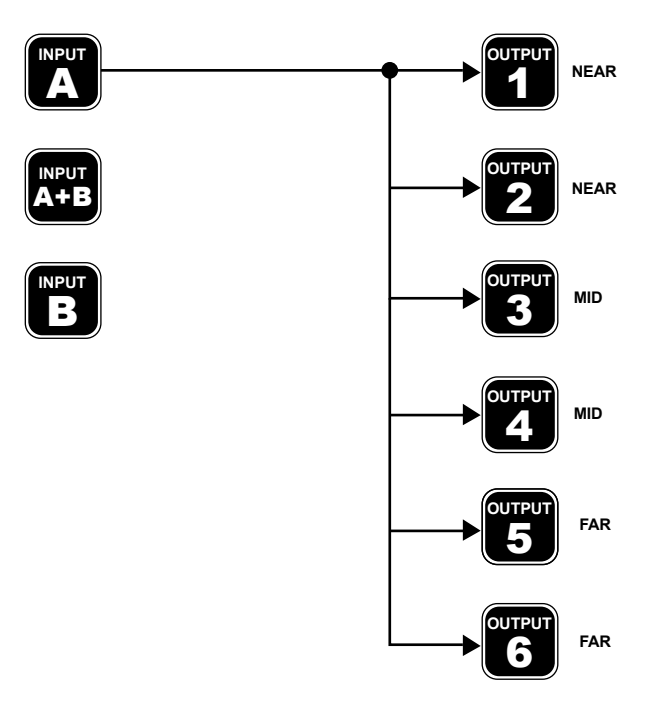

## **SISTEMA** SELECCIONAR INPUT

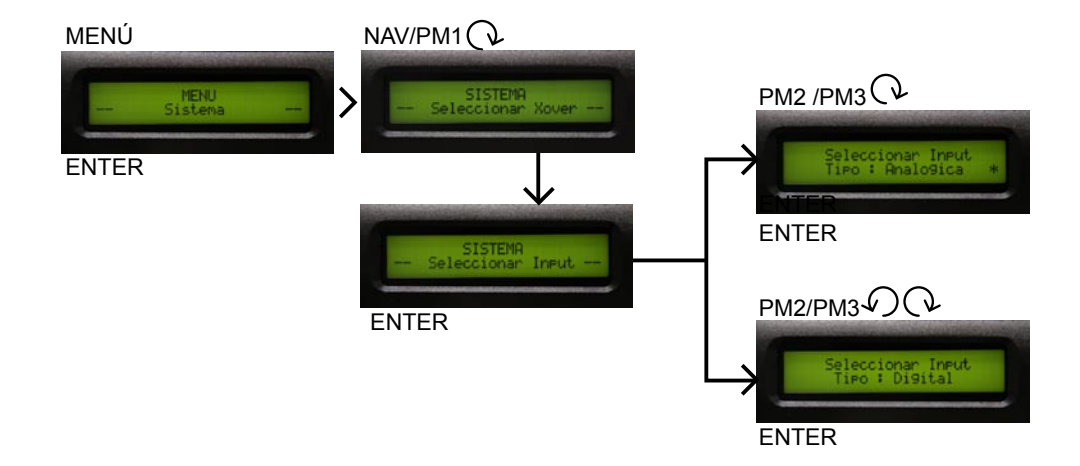

## Selecionar input

El procesador DSP 2.6 es equipado con 2 entradas análogas (balanceadas, XLR hembra) y una entrada digital estereo S/PDIF (conector RCA hembra).

Las opciones permiten seleccionar el tipo de entrada deseada.

Después de presionar ENTER sobre la ruta de entrada y girar el control PM2 o PM3 (codificadores), es posible seleccionar la entrada general para el DSP 2.6, permitiendo al usuario elegir entre análoga ó S/PDIF digital.

La selección puede ser confirmada presionando el botón ENTER.

La opción seleccionada ó ejecutada mostrará un asterisco (\*).

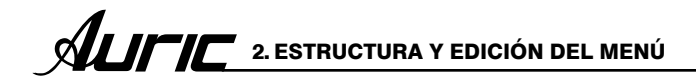

AUDIO MANAGEMENT SYSTEM S226

## SISTEMA RUTINA DE ENCENDIDO

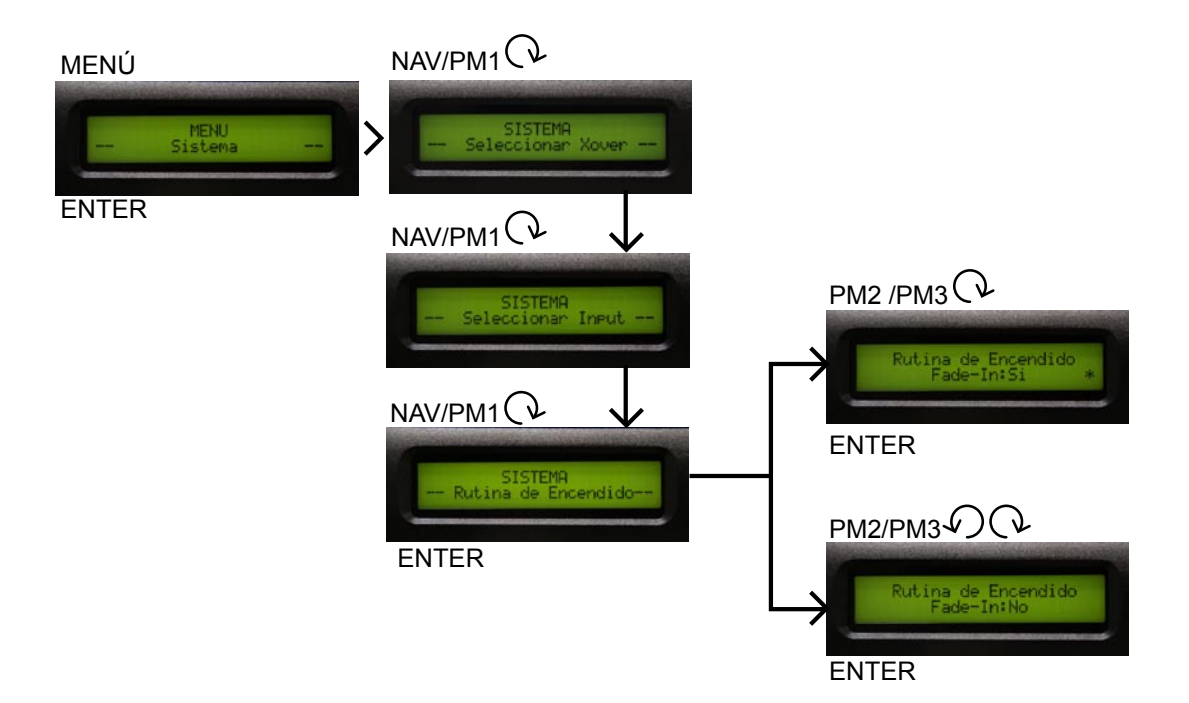

#### Rutina de encendido

Despues de presionar ENTER y girar el control PM2 ó PM3 (codificadores), es posible elegir 2 opciones: fade in=ON ó fade in=OFF.

La opción seleccionada ó ejecutada mostrará un asterisco (\*).

Para cambiar la opción simplemente presione ENTER sobre la opción no visualizada con un asterisco y esta opción será activada.

## FADE-IN=NO

Cuando el DSP 2.6 es encendido, todas las salidas se mantienen de acuerdo a su estatus anterior de apagada la unidad, automáticamente el DSP 2.6 tendrá activadas las salidas ó no durante el proceso de inicio, dependiendo del estatus previo de las salidas.(Se recomienda que las salidas se encuentren en mute para evitar algun sonido repentino).

#### FADE-IN=SI

Cuando se active esta función, no es necesario poner en modo mute todas las salidas antes de apagar la unidad, automáticamente las salidas serán controladas por un volumen de rampa para evitar algún sonido repentino.

2. ESTRUCTURA Y EDICIÓN DEL MENÚ **ALIFIC** 

## SISTEMA UNIDAD DE DELAY

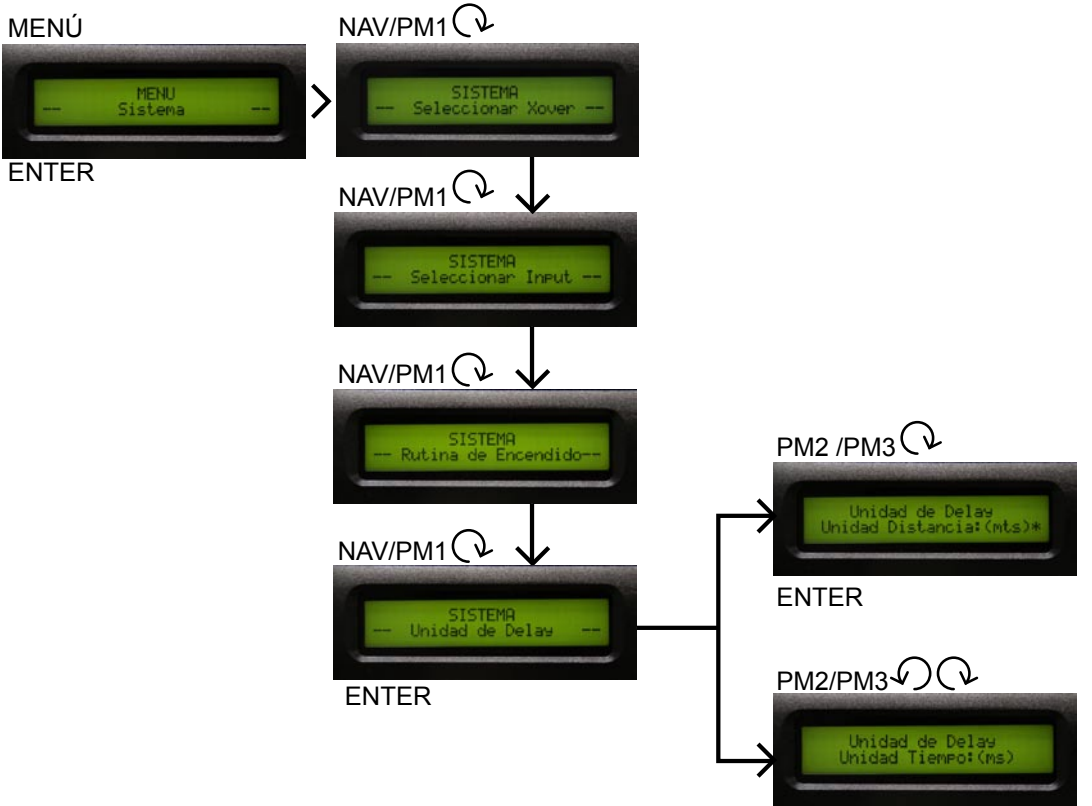

ENTER

## Unidad delay

Se usa para ajustar la unidad de medida de los retardos del menú delay.

Tiempo ( en milisegundos "ms" ) **Distancia** ( en metros "mts") La opción que sea seleccionada ó ejecutada mostrará un asterisco (\*).

## **SISTEMA** UNIDAD TEMPERATURA

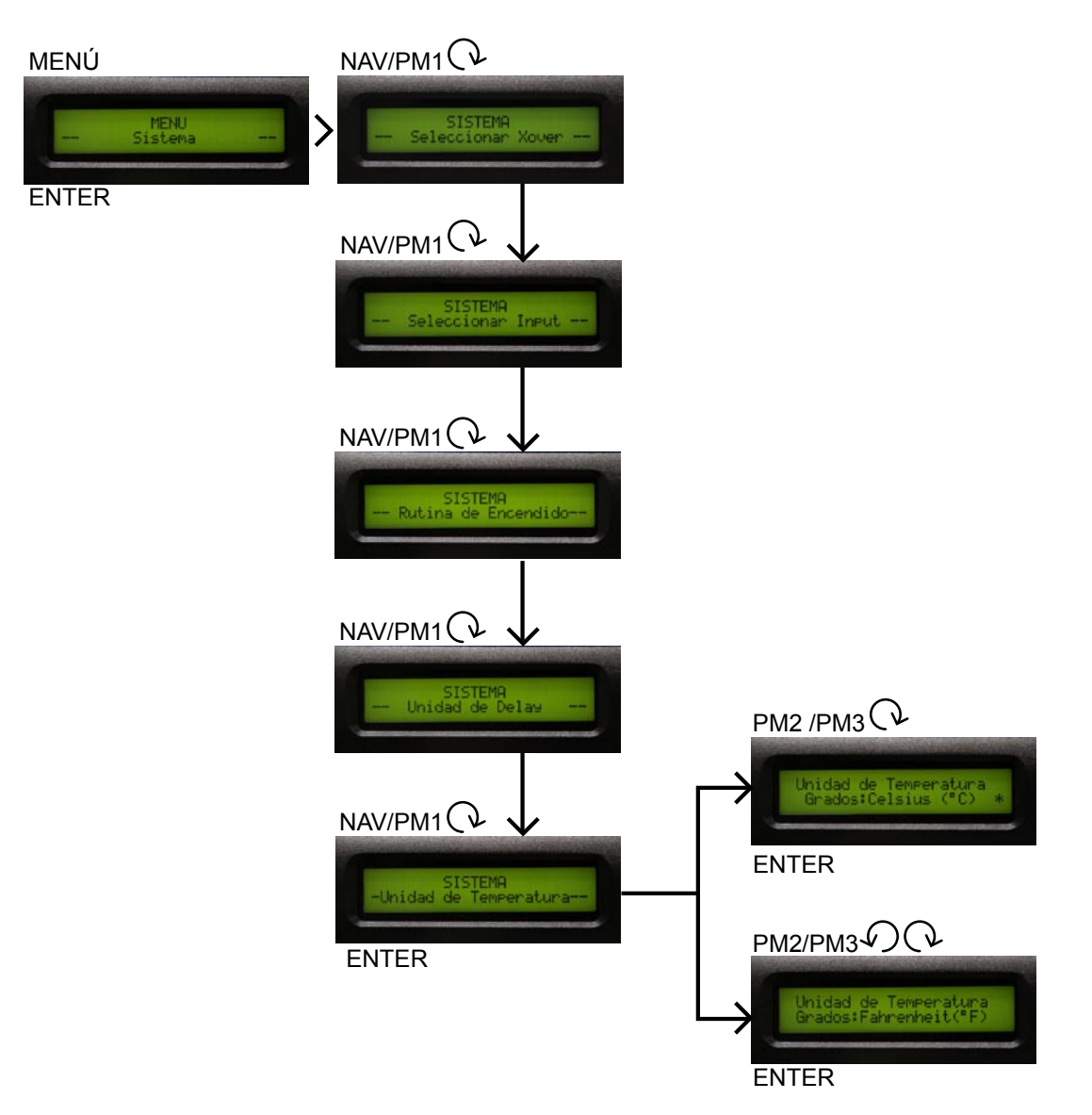

## Unidad de temperatura

Se usa para ajustar la unidad de medida de la función de temperatura.

## Celsius( °C) Fahrenheit( °F)

La opción que sea seleccionada ó ejecutada mostrará un asterisco (\*).

## **SISTEMA** TEMPERATURA

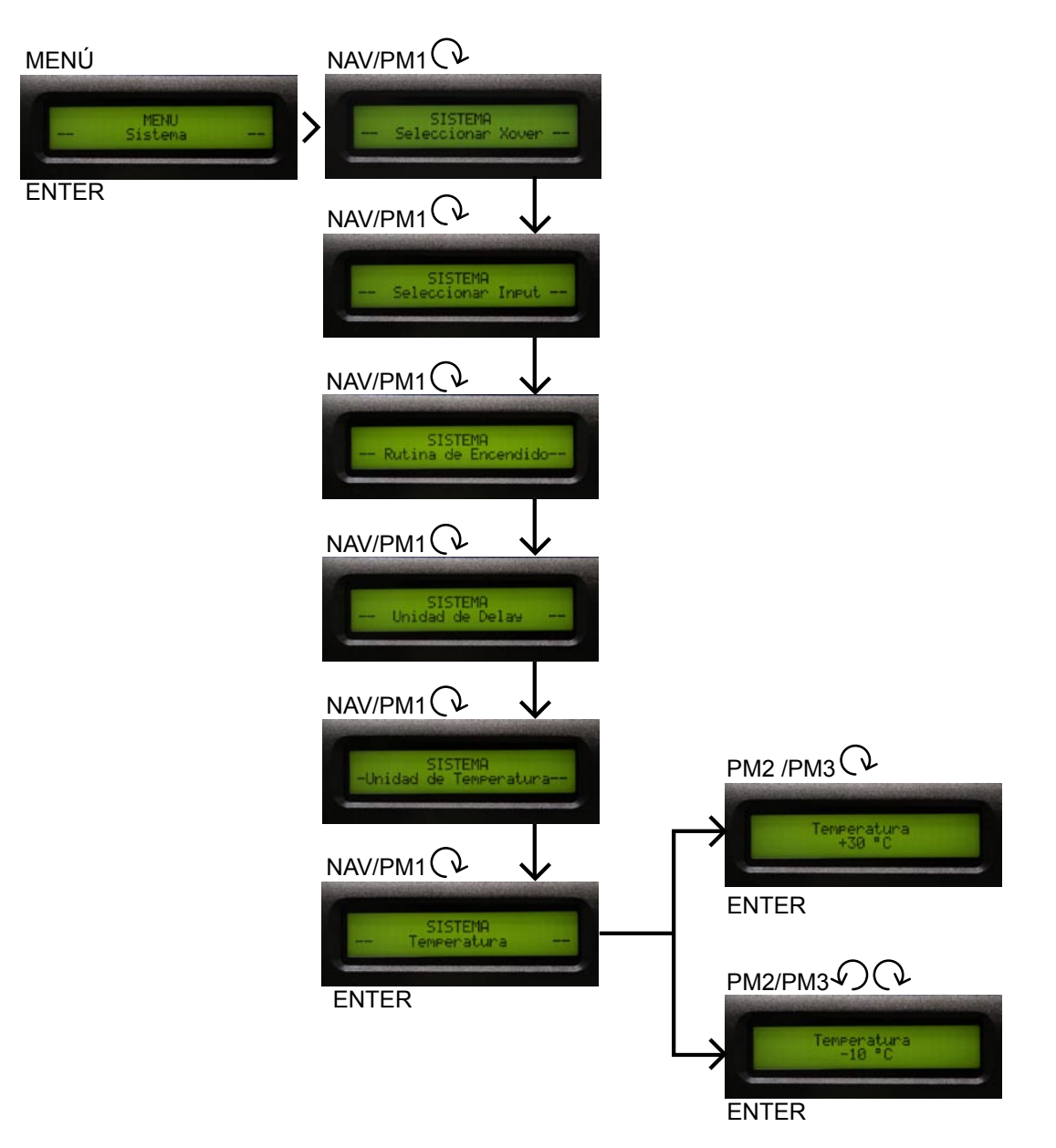

#### **Temperatura**

Se usa para ajustar el valor de la temperatura ambiental en el lugar de la instalación

El sistema usa este valor para compensar automáticamente la diferencia de velocidad de transmisión del sonido debido a la temperatura del aire.

El rango de ajuste de temperatura es de  $+50^{\circ}\text{C}$  ~ -20°C, pasos de 1°C  $+122^{\circ}F$  ~ -4 $^{\circ}F$ , pasos de1.8 $^{\circ}F$ 

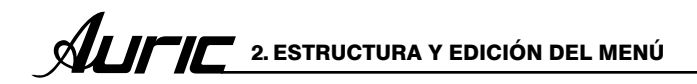

AUDIO MANAGEMENT SYSTEM DS2 2.6

## SISTEMA UNIDAD LIMITER

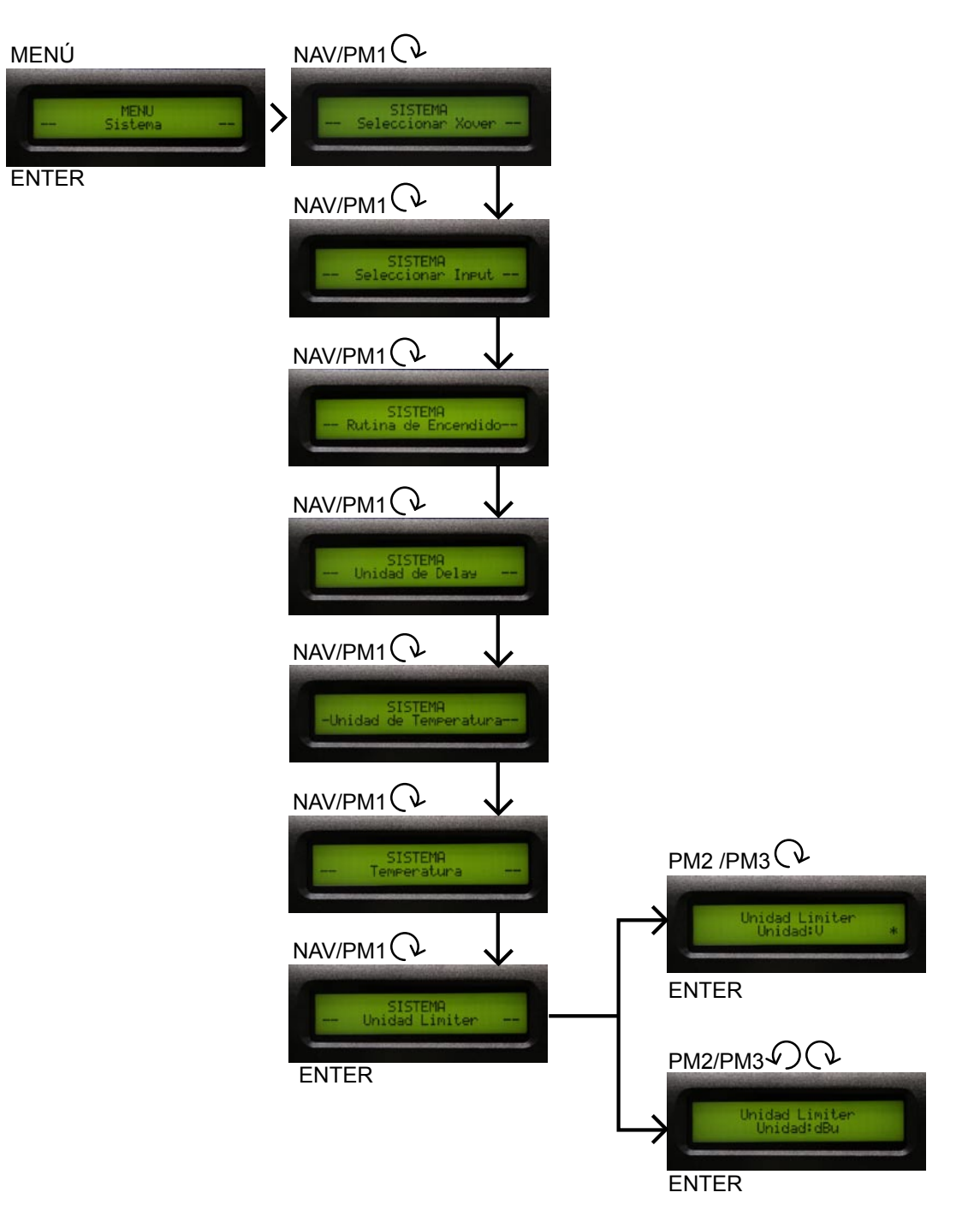

## Unidad limiter

Se usa para ajustar la unidad de medida del parámetro umbral threshold del limitador dBu= decibelios  $V =$  volts

## SISTEMA RAMPA

ENTER

MENÚ

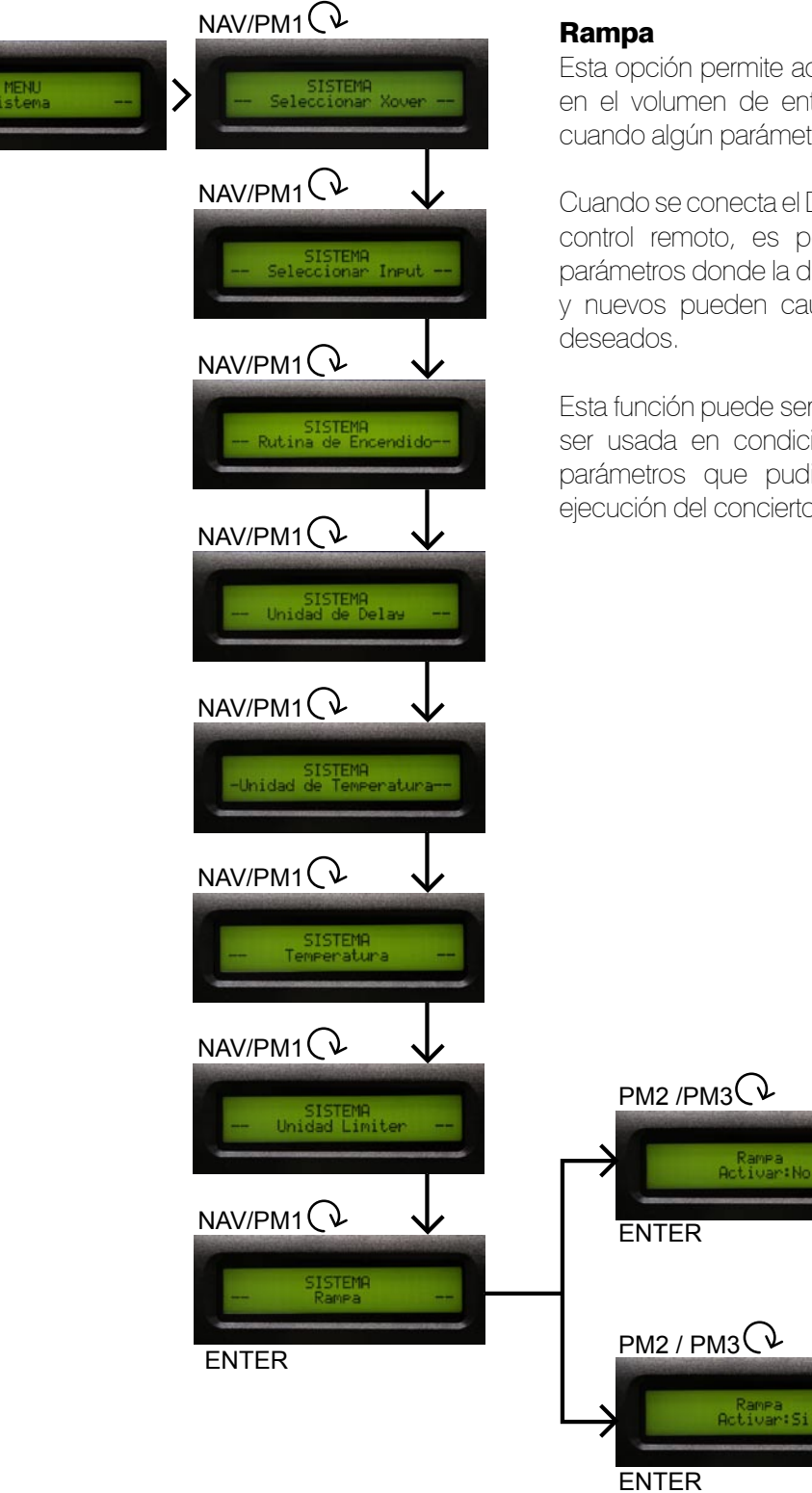

Esta opción permite activar o desactivar fade-in y fade-out en el volumen de entrada y salida en forma de rampa cuando algún parámetro cambia.

Cuando se conecta el DSP 2.6 a través de una PC software control remoto, es posible un inesperado cambio de parámetros donde la diferencia entre parámetros anteriores y nuevos pueden causar ruidos click ó golpeteos no

Esta función puede ser activada cuando la unidad necesita ser usada en condiciones en vivo y ajustar pequeños parámetros que pudieran ser necesarios durante la ejecución del concierto.

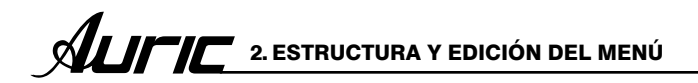

## SISTEMA VERSIÓN DE FIRMWARE

#### Versión de firmware

permite confirmar la version ejecutada de el DSP 2.6.

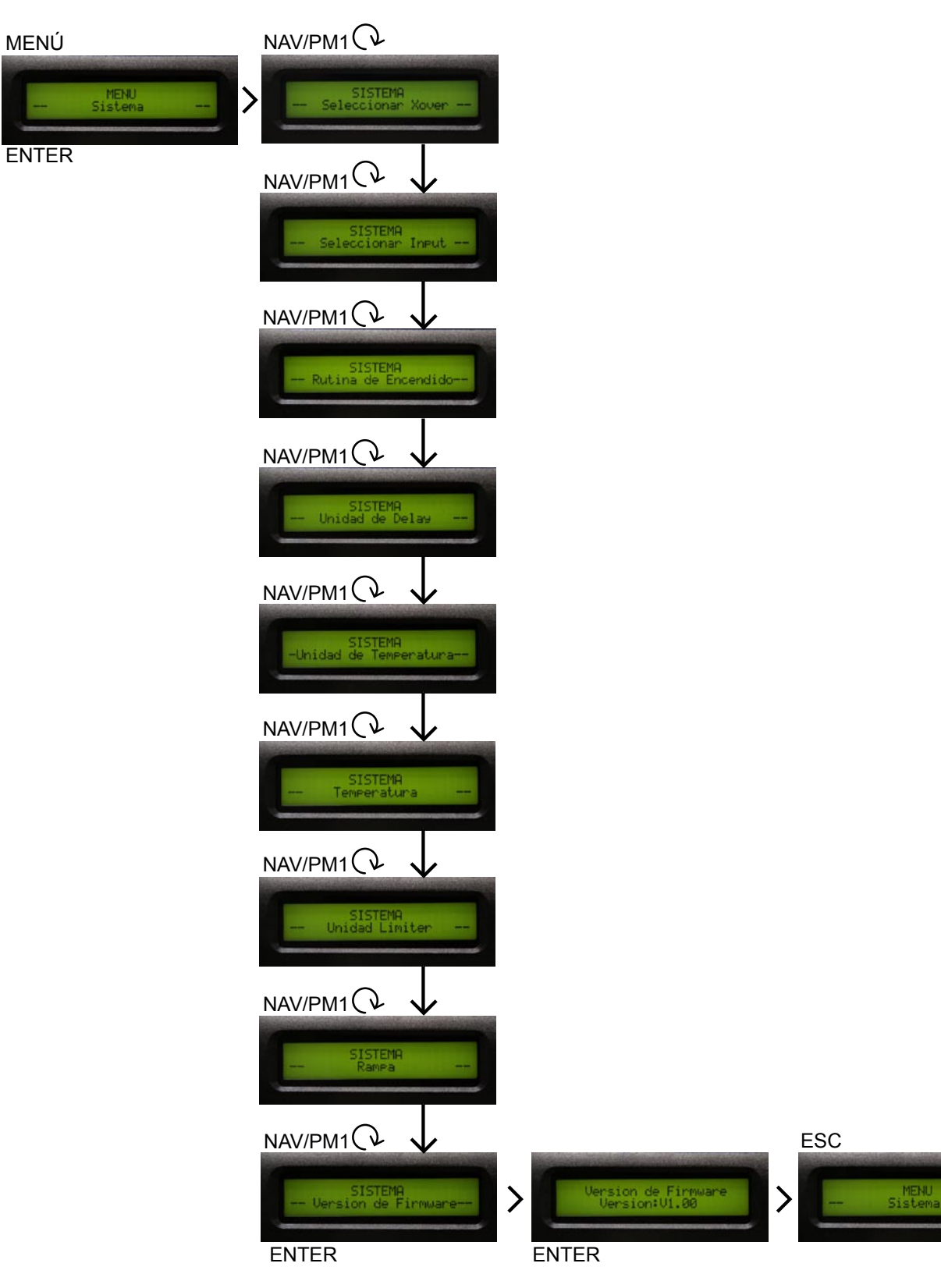

## PROGRAMACIÓN

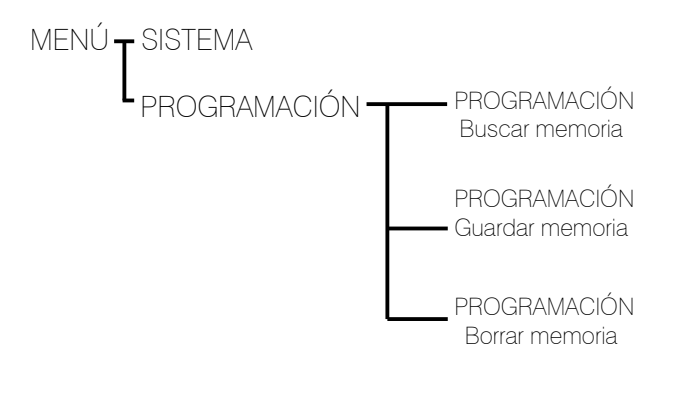

## PROGRAMACIÓN BUSCAR MEMORIA

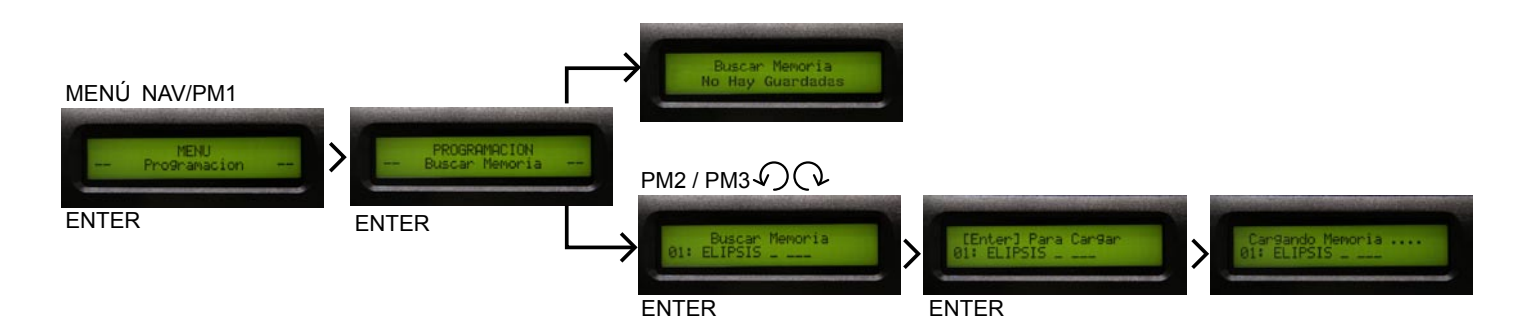

## Buscar memoria

Las memorias de fábrica tienen un titulo claro y breve para facilitarle el arranque y manejo de la unidad de la forma mas adecuada, estas memorias también pueden servirle como guías o puntos de partida para crear sus propias memorias de usuario, puede grabar hasta 60 memorias en el DSP 2.6.

Presione ENTER y gire el control PM2 o PM3 (codificadores), es posible desplazarse a través de todas las memorias disponibles de fábrica ó de usuario prefijadas.

Si todavía no a grabado memorias de usuario prefijadas, volverá a la pantalla anterior.

Si previamente a sido grabada una memoria de usuario prefijada, alguna de ellas puede ser llamada usando el control PM2 o PM3 (codificadores)

Una vez seleccionada la memoria, presione ENTER, para iniciar la carga de la memoria prefijada, mostrando en pantalla la carga de la misma.

Nota: Es posible salir de la acción de BUSCAR presionando ESC.

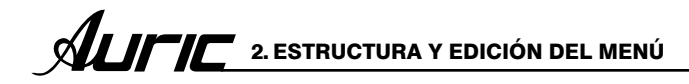

## PROGRAMACIÓN GUARDAR MEMORIA

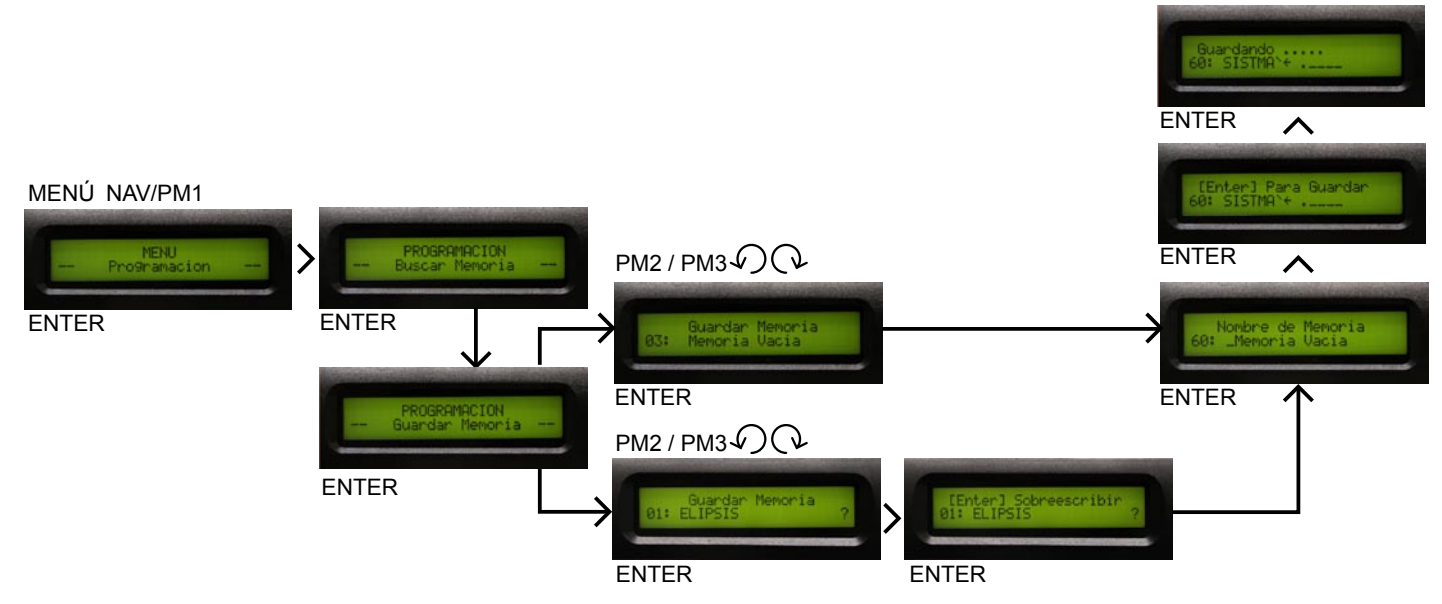

#### Guardar memoria

Esta pantalla permite guardar una nueva memoria prefijada.

Despues de presionar ENTER y girar el control PM2 o PM3 (codificador), es posible desplazarse a través de las memorias guardadas prefijadas previamente y las locaciones vacías disponibles (identificadas por memorias vacias).

Cuando guarda una configuración editada por el DSP 2.6, selecciona la locación para un prefijado de 60 memorias disponibles usando el control PM2 ó PM3 (codificadores) .

Una vez que aparece la locación deseada en la pantalla presione ENTER de nuevo para brincar a la siguiente pantalla Nombre de memoria.

En esta pantalla el usuario puede prefijar un nombre(hasta 16 carácteres) usando PM2 ó PM3 para elegir el carácter y el NAV/PM1 para moverse y posicionarse entre los 16 caracteres disponibles.

La posición del cursor es mostrada por una linea intermitente.

Para guardar el nombre prefijado presione ENTER de nuevo.

La acción lo llevará a ENTER para guardar mostrando la pantalla, seleccionando la locación de memoria y el nombre final editado.

Presione ENTER de nuevo, guardara la memoria en la locación seleccionada con el nombre elegido y siguiendo el transitorio de la pantalla aparecerá sobre esta.

Una vez guardada la memoria, la pantalla regresara a la siguiente pantalla.

Si durante el proceso de grabado usted quiere sobrescribir una locación de memoria existente seleccione esta locación en la pantalla de guardar programa entonces entra y pregunta si quiere sobrescribir esta memoria con lo siguiente ENTER SOBRESCRIBIR, la pantalla despliega guardar memoria y locación.

Si desea proceder presione ENTER de nuevo y el DSP 2.6 se ira a la pantalla nombre de memoria y subsecuentemente sobrescribirá realizando previamente lo descrito en el proceso de guardado.

Nota: Es posible salir de la acción de guardar una memoria prefijada presionando ESC.

2. ESTRUCTURA Y EDICIÓN DEL MENÚ **ALIFIF** 

## PROGRAMACIÓN BORRAR MEMORIA

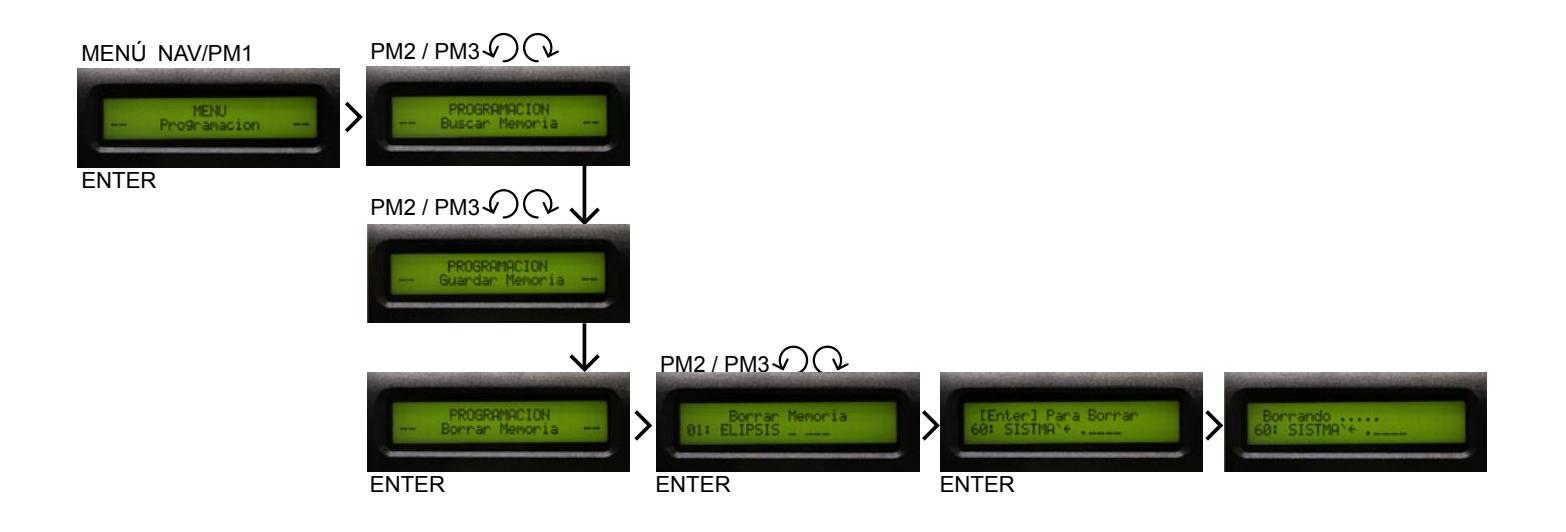

## Borrar memoria

Esta pantalla permite borrar una memoria prefijada ya grabada en el DSP 2.6

Con presionar ENTER y girar el control PM2 o PM3, es posible desplazarse a través de las memorias prefijadas previamente guardadas y las locaciones vacías dispuestas, ( identificadas por memoria vacías)

Si el usuario no ha guardado una memoria, la pantalla Borrar memoria mostrara en la pantalla memoria vacía para todas las 60 memorias.

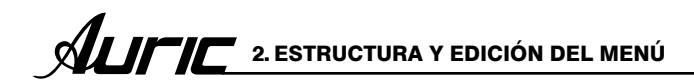

## **INTERFACE**

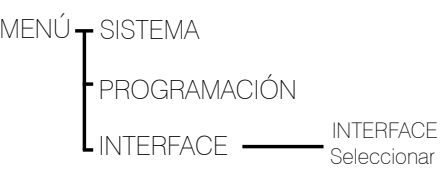

## INTERFACE SELECCIONAR

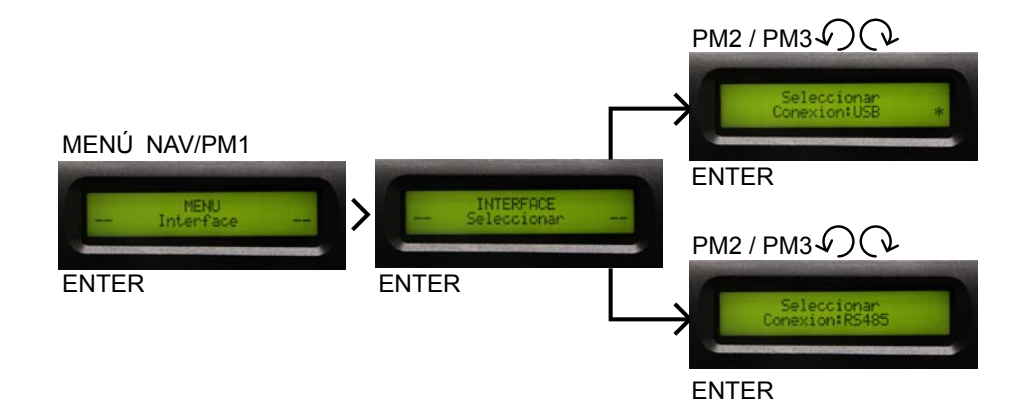

## Interface

Permite definir el control remoto de la interface USB ó RS485 para controlar el DSP2.6.

De la pantalla INTERSFASE presione ENTER para accesar y use PM2 ó PM3 para seleccionar entre 2 posibles interfaces (USB o RS485).

Presionando ENTER sobre la fuente seleccionada aparecerá un asterisco en la descripción correcta en la pantalla.

## **SEGURIDAD**

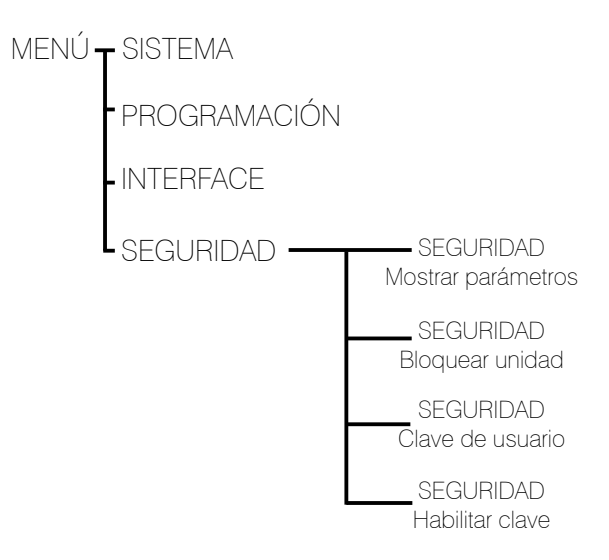

## SEGURIDAD MOSTRAR PARÁMETROS

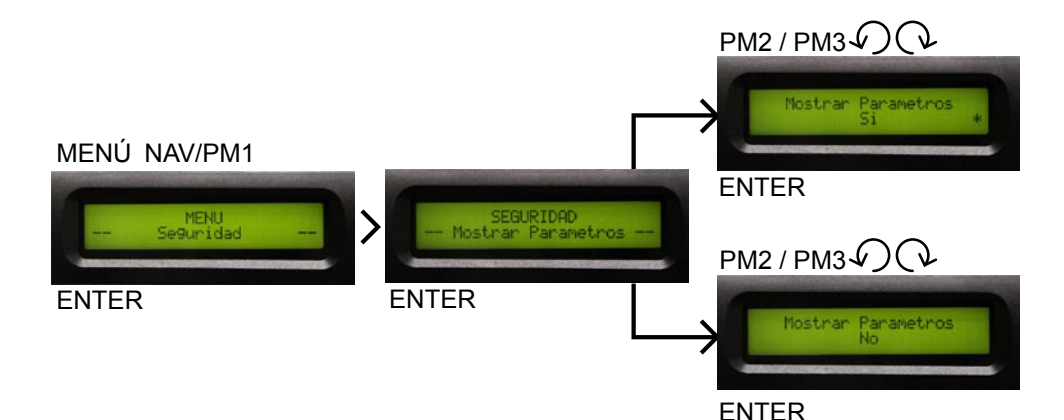

#### Mostrar parámetros

Permite al usuario ajustar los parámetros mostrados, bloquear el DSP 2.6 y fijar una clave además limitando las funciones y controles para aquellos que no tienen acceso apropiado a la clave.

Presione ENTER y use el control NAV/PM1 para desplazarse entre las opciones.

Presione ENTER de nuevo y use el control PM2 ó PM3 para desplazarse entre se mostrar parámetros (si ó no). Un asterisco resaltara en la opción seleccionada.

Eligiendo Mostrar parámetros si, significa que una vez que la unidad esta bloqueada, usted puede ver los parámetros, pero estos no podran ser modificados.

Eligiendo Mostrar parámetros no, la opción significa que una vez bloqueada la unidad, los parámetros no se mostrarán.

## SEGURIDAD BLOQUEAR UNIDAD

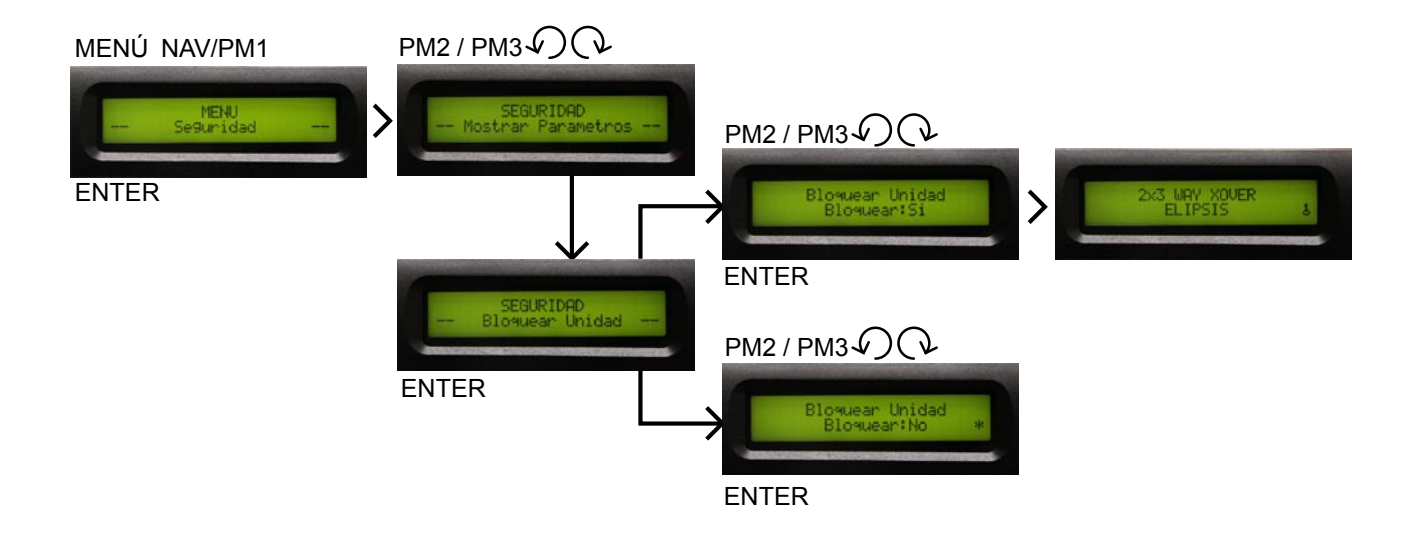

## Bloquear unidad

Permite usar un bloqueo para el equipo por lo tanto los parámetros no pueden ser modificados.

Cuando la unidad esta desbloqueada, todos los parámetros estarán disponibles para editar, cuando seleccionan Bloquear Unidad (Si) todos los parámetros serán bloqueados y estos no estarán disponibles para editarse.

Cuando usted selecciona Bloquear Unidad, la unidad será bloqueada y sale automáticamente del menú de bloqueo. La pantalla mostrará la memoria en uso y un icono de llave indicando que el DSP 2.6 esta bloqueado.

## SEGURIDAD CLAVE DE USUARIO

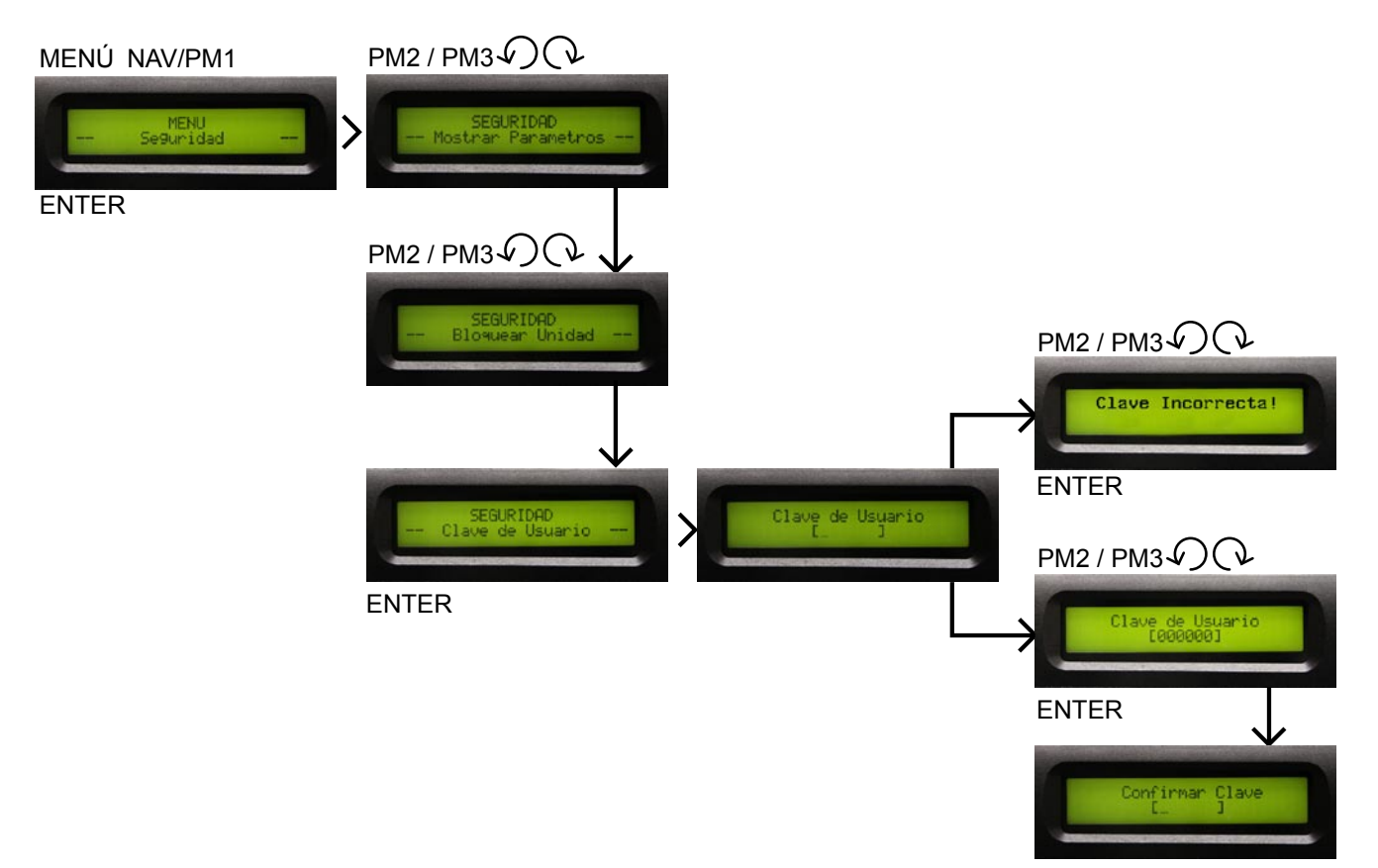

## Clave de ususario

Presione "ENTER" para accesar a la pantalla CLAVE DE USUARIO

Usando el control PM2 ó PM3 podrá eligir un carácter, y el control NAV/PM1 sirve para moverse entre los carácteres, puede introducir hasta 6 caracteres para la clave.

La posición del cursor para los caracteres estará mostrada por una línea intermitente.

una vez ingresada la clave, presione ENTER y aparecerá la siguiente pantalla.

CONFIRMACIÓN DE CLAVE introduzca la misma clave que asigno anteriormente (clave de usuario).

La clave esta ahora configurada y retenida en la memoria del equipo.

El usuario puede ahora decidir el bloqueo para el DSP 2.6 y la clave, bloqueando el acceso a todas las funciones del procesador, dependiendo sobre los ajustes de parámetros.

En caso de que la clave no sea la correcta aparecera en pantalla clave incorrecta por lo que usted no podra desbloquear el equipo. (Consulte Habilitar Clave)

## SEGURIDAD HABILITAR CLAVE

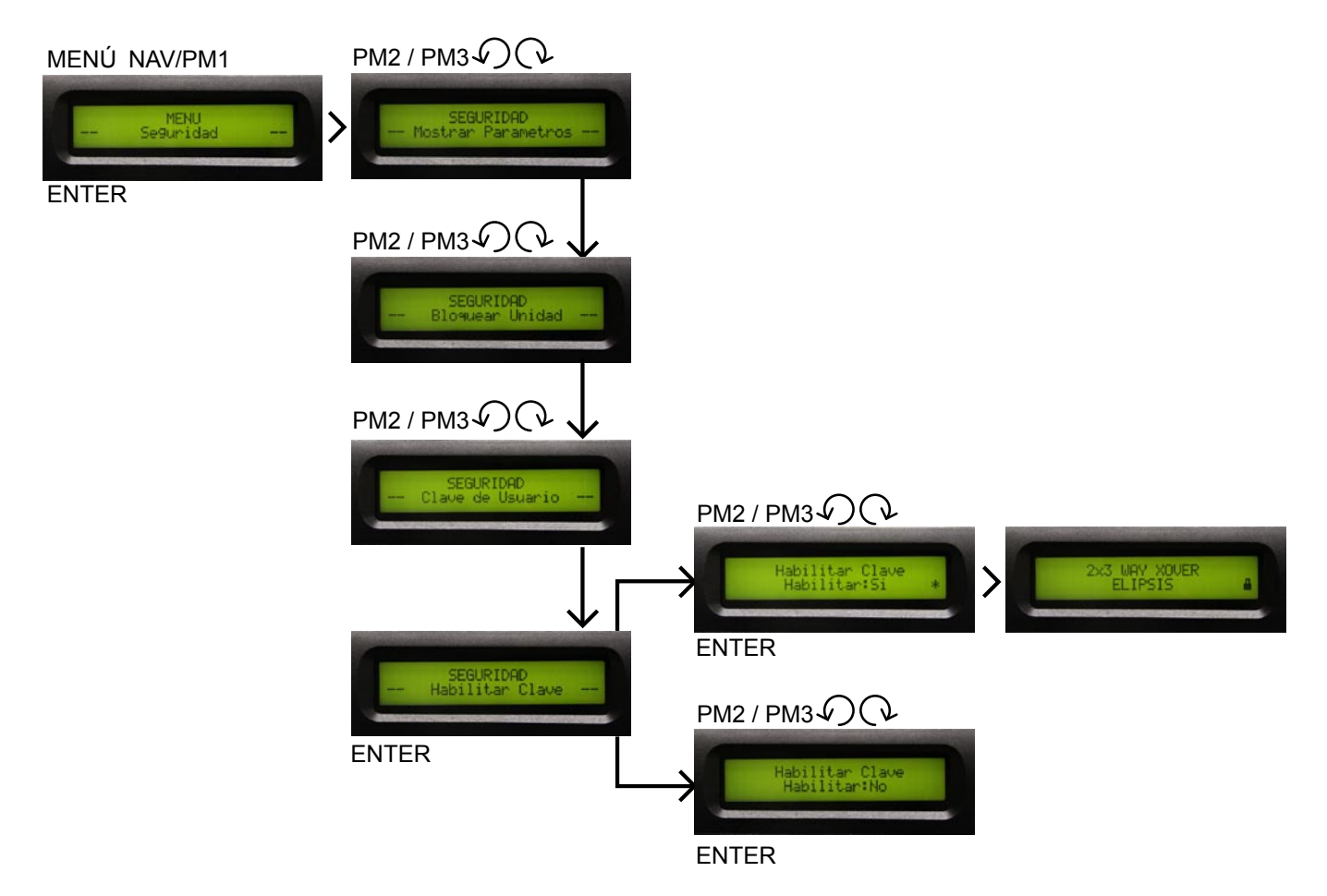

## Habilitar Clave

Una vez que la clave a sido ingresada dentro del DSP 2.6 a través de los pasos descritos en los párrafos previos, es posible habilitar la función de clave y por lo tanto el bloqueo del DSP 2.6 restringe el acceso a todas la funciones, incluyendo la función de apagado en los canales de entradas A/B y salidas 1-6.

La única función disponible será mostrar los parámetros de entrada y salida de los canales , si la función MOSTRAR PARÁMETRO SI, a sido seleccionada.

Nota: no es posible editar los parámetros.

Cuando usted selecciona Habilitar clave NO, la unidad será bloqueada y sale automáticamente del menú de bloqueo. La pantalla mostrará la memoria en uso y un icono de un candado indicando que el DSP 2.6 esta bloqueado, con una clave.

Para recobrar el acceso completo del equipo presione MENU y aparecera en pantalla CLAVE DE USUARIO, presione ENTER para posteriormente introducir la clave.

Usando el control PM2 ó PM3 podrá eligir un carácter, y el control NAV/PM1 sirve para moverse entre los carácteres, puede introducir hasta 6 caracteres para la clave. La posición del cursor para los caracteres estará mostrada por una línea intermitente.

Nota: introduzca la misma clave que asigno como clave de usuario.

Una vez que la clave a sido introducida correctamente podrá acceder a la funcionalidad completa del DSP 2.6, la llave de bloqueo desaparecerá de la pantalla inicial y automáticamente la pantalla HABILITAR CLAVE será regresada a la condición de HABILITAR CLAVE SI.

La opción que sea seleccionada ó ejecutada mostrará un asterisco (\*)

## 3. EDICIÓN DE CANALES DE ENTRADA Y SALIDA

## CANALES DE ENTRADA A / B

Es posible el menú de acceso ENTRADA A/B presionando el botón A ó B. Una vez el botón presionado el led azul se enciende entrando a EDITAR. Las pantallas del sub-menú pueden ser desplazadas a través del control NAV/PM1 girando al sentido o en contra de las manecillas del reloj.

Para editar los parámetros es necesario presionar ENTER, aparecerá una flecha del lado izquierdo de la pantalla. Entonces use PM2 y PM3 para seleccionar y ajustar los valores de los parámetros. Algunos parámetros de estos tienen 3 valores independientes, y también necesitara el uso de NAV/ PM1, ejemplo ajustar los parámetros de filtros.

Nota: Todos los parámetros pueden ser editados usando los controles (NAV/PM1,PM2,PM3) y los valores muestran la opción seleccionada que es cargada automáticamente durante los codificadores en uso y guardado como valor una vez saliendo de la pantalla.

## Diagrama a bloques, señal de audio entrada

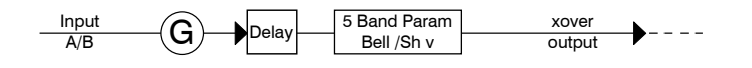

Ganancia: es posible ajustar el nivel de los canales de entrada de -30dB a +6dB, presione ENTER y una flecha aparece del  $l$ ado izquierdo ( $\longrightarrow$ ), entonces use el control PM2 ó PM3, para ajustar el valor en pantalla, solo afecta el nivel de entrada del canal seleccionado A ó B.

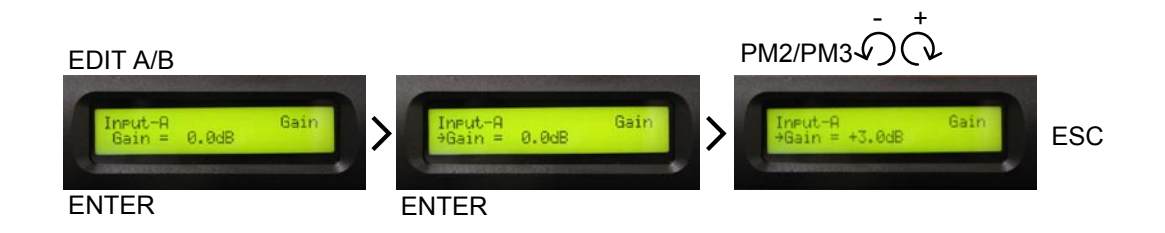

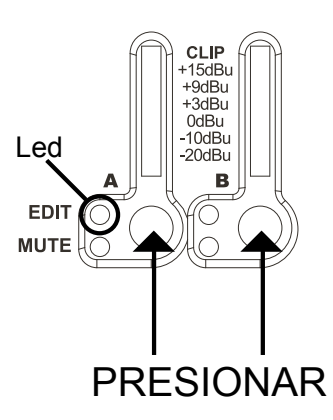

Nota: haga que la señal llegue a las entradas comprobando los medidores de entrada la señal debe ser elevada como sea posible pero sin que el led clip se iluminé.

Si el led clip se enciende se produce una saturación de señal que da como resultado una distorsión, si se mantiene encendido deberá bajar el control de volumen del equipo conectado para evitar que la distorsión continue.

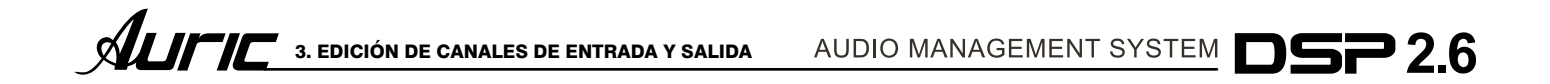

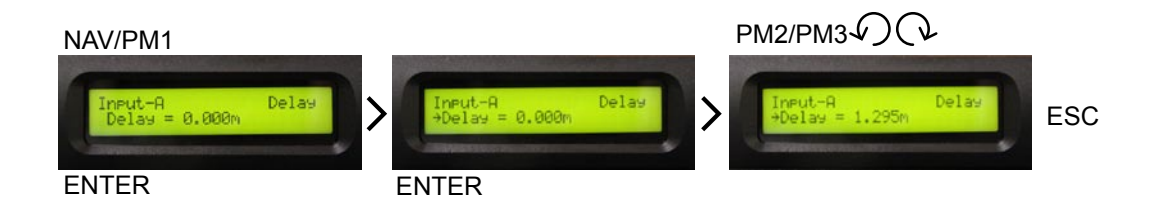

Delay: En esta pantalla es posible ajustar el retrazo del canal de entrada de 000.0000ms(milisegundos) hasta 826.3841 ms (288.656 mts.), con pasos de 1ms o 20.8 us(microsegundos).

Para ajustar el tiempo de retrazo presione ENTER , una flecha aparecerá del lado izquierdo de la pantalla (-), entonces use el control PM2 para ajustar el tiempo en pasos de 1 ms y el PM3 para ajuste fino(fine) en pasos de 20.8 us.

El retardo de input delay también se le conoce como retardo maestro se usa para compensar el efecto causado por la distancia entre los sistemas acústicos complejos.

## INPUT DELAY

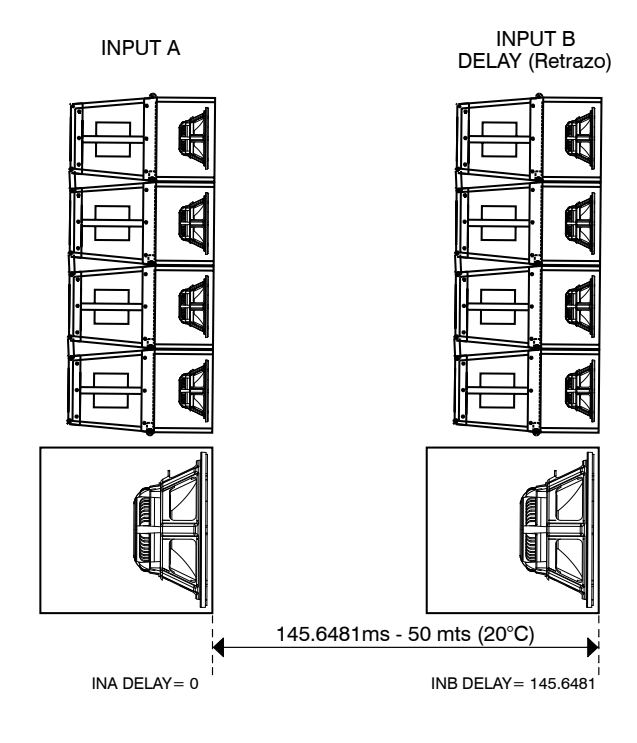

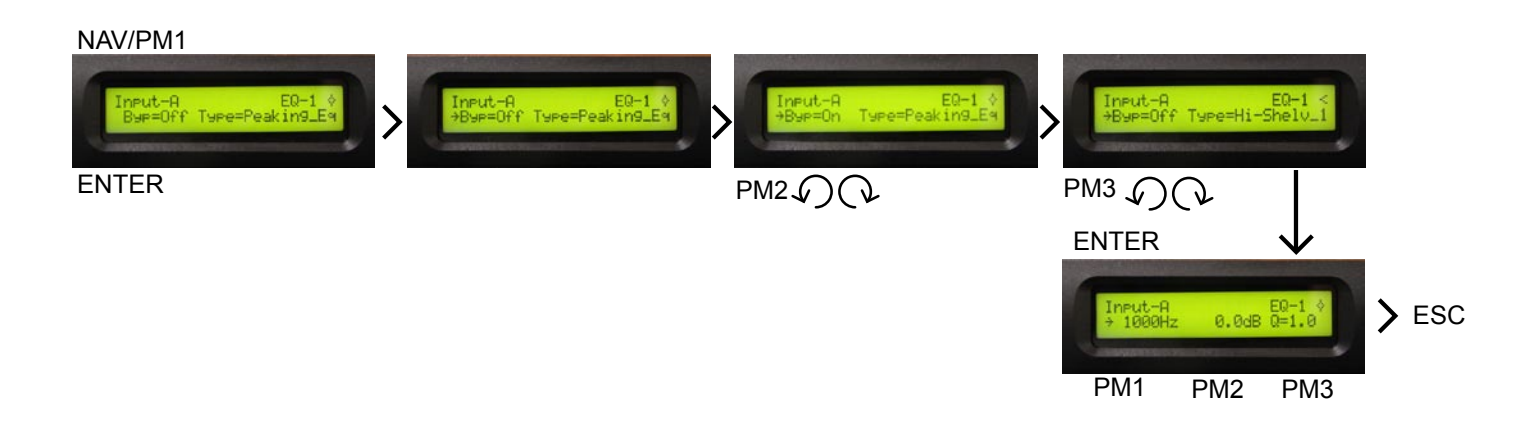

EQ: Este ecualizador afecta a todas las señales de entrada de manera que es posible ajustar el canal de entrada con 5 bandas de ecualización, que hace casi innecesario el uso de ecualizadores gráficos externos, cada una de las bandas cuenta con diferentes tipos de filtro:

Peaking, Hi-shelving 1, Hi-shelving 2, Hi-shelving Q, Loshelving 1, Lo-shelving 2, Lo-shelving Q, Low pass 1, Low pass 2, Low pass Q, Highpass 1, Highpass 2, Highpass Q, All pass 1, All pass 2, Band Pass, Notch filt. Permitiendo al usuario seleccionar cualquiera de los parámetros anteriores, para cada una de las bandas disponibles.

Presione ENTER y una flecha aparece del lado izquierdo  $\left(\longrightarrow\right)$ , gire el control PM2 para editar Byp (Bypass=ON/OFF), si se encuentra en ON, el filtro queda inactivo, y la señal pasa sin cambio, si se posiciona en OFF el filtro queda activo, gire PM3, para ajustar el tipo de filtro en pantalla.

Una vez seleccionando el tipo de filtro, presione ENTER para ingresar y editar los parámetros del filtro.

Para modificar la frecuencia gire NAV/PM1 al sentido de las manecillas del reloj para aumentar la frecuencia, y para disminuir gire al sentido contrario de 20 a 20,000Hz. Si presiona ENTER Podrá editar solo la frecuencia, de una manera más rápida por medio de los controles NAV/PM1 (kilohercio), PM2 (hectohercio) y PM3 (decahercio). Ejemplo:

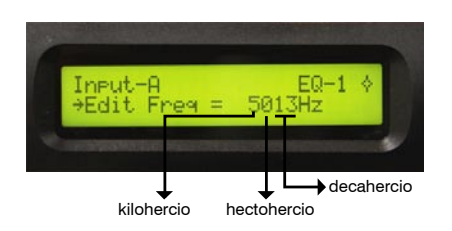

Para aumentar la ganancia gire PM2 al sentido de las manecillas del reloj y para disminuir gire al sentido contrario. La ganancia es de +15dB a -15dB con pasos de 0.5dB, permitiendo aumentar o disminuir las frecuencias selecionadas.

El factor Q sirve para ver lo selectivo que es el ancho de banda, un filtro con menor ancho de banda es mayor la Q y viceversa.

Si gira PM3 al sentido de las manecillas del reloj, o al contrario permite aumetar o disminuir el factor Q.

Factor  $Q = 0.30$  hasta 20.  $Pass = 0.10$ 

Nota: no en todos los tipos de filtro estarán activados los controles NAV/PM1, PM2 y PM3.

Por lo tanto en pantalla se encontrara con líneas punteadas las funciones no habilitadas.

Recuerde que si usted cambia el tipo de filtro, es necesario activar la función bypass ó regresar a 0dB en ganancia para después seleccionar el tipo de filtro. Ejemplo:

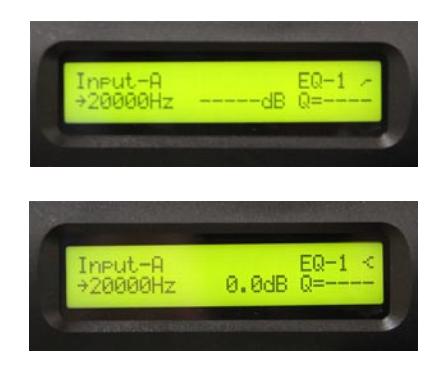

AUDIO MANAGEMENT SYSTEM DSP 2.6

## TIPOS DE FILTROS

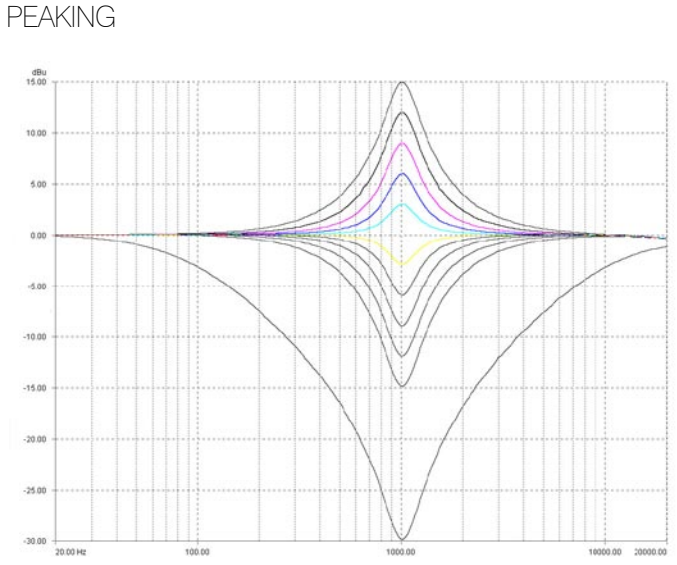

Un filtro peaking ó bell aumenta o diminuye el nivel de una LOW SHELVING frecuencia seleccionada y modifica en menor grado las frecuencia laterales. La frecuencia ajustable, el factor 'Q ' (o Bandwidth) y el control de Ganancia, afectan un rango de frecuencias simétricamente sobre el centro de la frecuencia como se muestra en el gráfico.

## SHELVING

Modifica el nivel de señal (aumenta o disminuye) de todas las frecuencias posteriores o anteriores de una frecuencia seleccionada, con un ancho de banda fijo ó variable. Como se muestra en el grafico. Existen Low shelving, high shelving, shelving Q.

Low shelving: Modifica frecuencias menores a la seleccionada.

High shelving: Modifica frecuencias mayores a la seleccionada.

Low-High-Shelving Q: Modifica frecuencias mayores o menores (dependiendo la selección del filtro Es Low o High), con la opción de variar el factor Q (ancho de banda) del filtro, después de la frecuencia seleccionada como se muestra en el grafico.

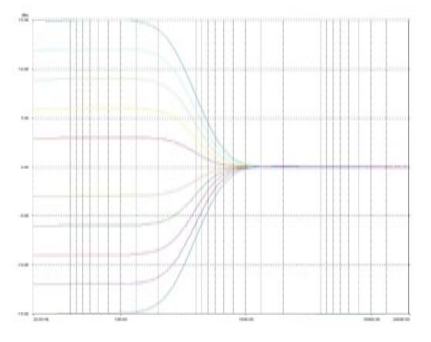

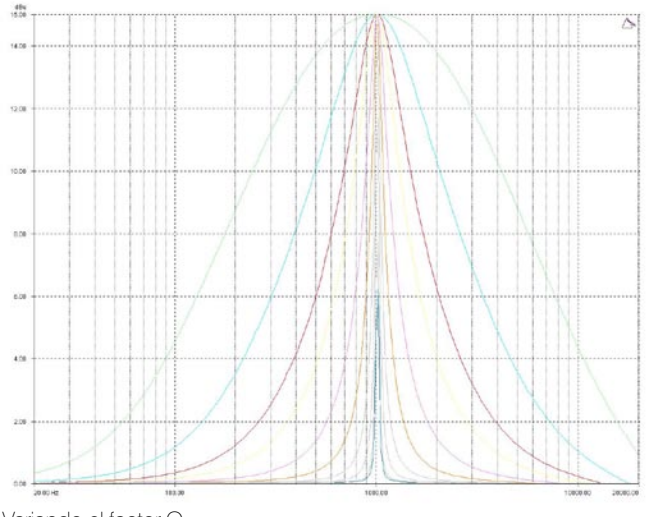

Variando el factor Q

Se muestran varios niveles de ganancia, junto con el varios ajustes del Factor 'Q '. Recuerde el factor 'Q ' es inversamente proporcional al ancho de banda (bandwidth) si el factor Q es mayor, el valor de ancho de banda es menor, por lo tanto el rango de frecuencias afectado es menor.

HIGH SHFI VING

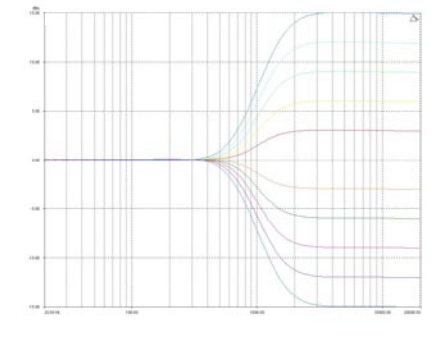

HIGH SHEI VING Variando el factor Q

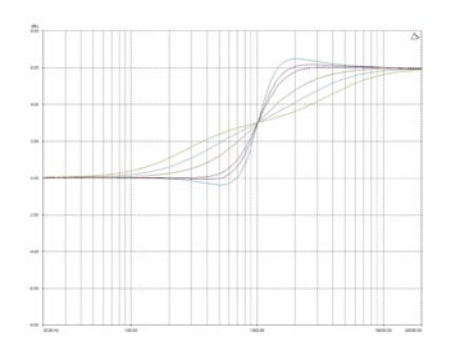

#### BANDPASS ALL PASS

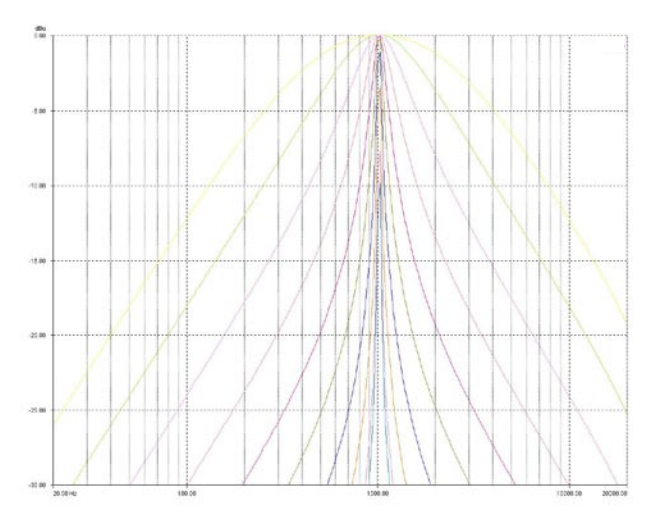

#### Son selectores de frecuencia.

El filtro del bandpass tiene la frecuencia y el factor Q ajustable (Bandwidth). Éstos afectan un rango de frecuencias simétricamente sobre la frecuencia central como se muestra en el el gráfico, cortando el nivel gradualmente, pero no proporcionado a la ganancia.

El filtro del All pass tiene frecuencia ajustable. Ésto afectará a la frecuencia eficazmente cambiando la fase a 90º en el caso de seleccionar ALL PASS I,o si es necesario un ajuste mayor como 180° seleccione ALLPASSII, acelerando el paso de transición, se utiliza en el ajuste de algunos sistemas. Como se muestra en el grafico.

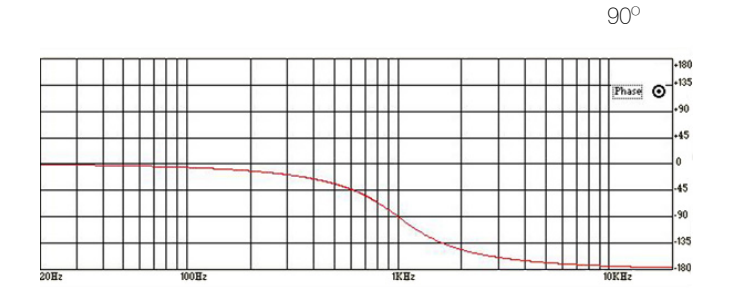

## **NOTCH**

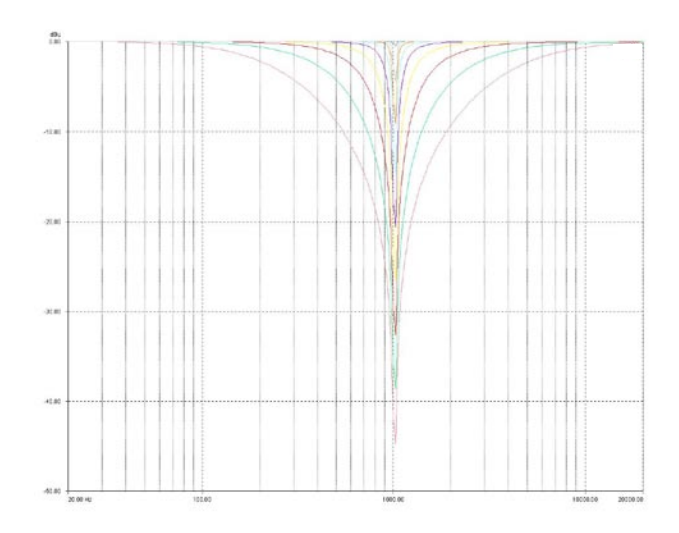

En el filtro Notch (muesca), las frecuencias indeseables se atenúan.

La frecuencia y el Factor'Q ' ( Bandwidth) son ajustables. Éstos afectan un rango de frecuencias simétricamente sobre la frecuencia del centro como se muestra en el gráfico.

La profundidad de filtro de notch varía con el Factor Q (bandwidth),si el filtro es mas ancho, la profundidad será mayor.

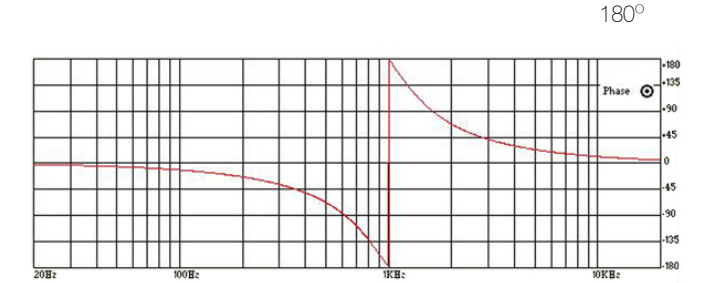

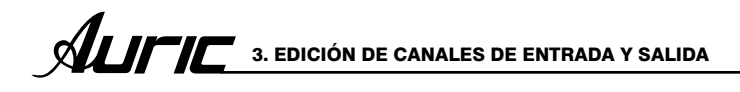

LOW/HIGH PASS (pasa bajo/pasa alto) Variable factor Q

El paso bajo y alto, con factor Q variable son filtros con la frecuencia y el Factor 'Q ' (Bandwidth) ajustables. Principalmente tienen una pendiente de 12dB/Octava, cuando el factor Q es fijo, pero cuando es variable se ajusta la pendiente del filtro. Esto es con un factor 'Q ' alto, el valor resultará un rebase en el nivel de la frecuencia seleccionada, Este tipo de filtro se llama a menudo también un filtro resonante.

LOW PASS (pasa bajo) Variable factor Q

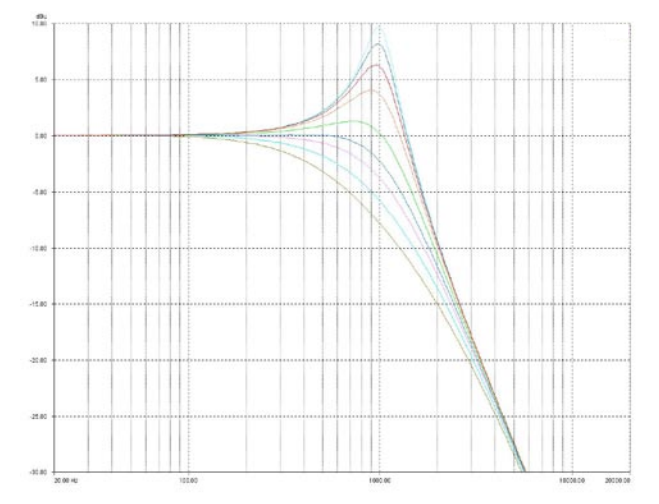

Low pass: Este filtro diminuye el nivel de señal de frecuencias superiores a una frecuencia seleccionada, también se le conoce como high cut (corta altos).

HIGH PASS (pasa alto) Variable factor Q

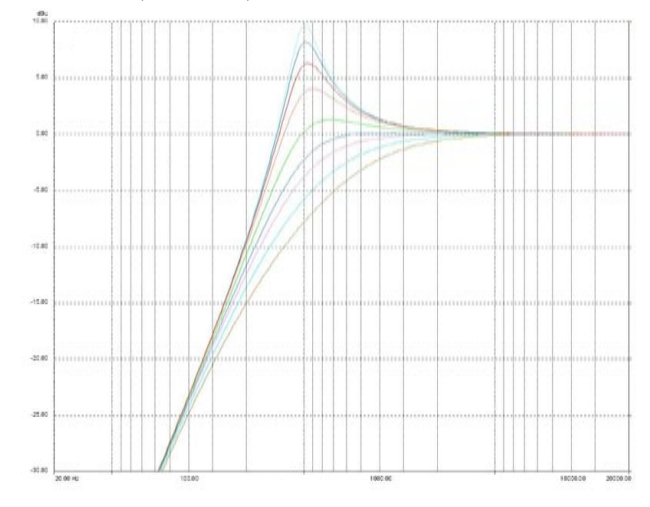

High pass: Este filtro disminuye el nivel de frecuencias inferiores a una frecuencia seleccionada, también se conoce como low cut (corta bajos).

## CANALES DE SALIDAS 1/ 2/3/4/5/6